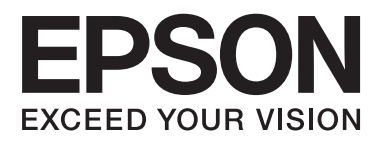

# **Nätverkshandbok**

# <span id="page-1-0"></span>**Copyright**

Ingen del av denna publikation får reproduceras, lagras i ett informationssystem eller överföras i någon form eller på något sätt, elektroniskt, mekaniskt, fotokopiering, inspelning eller på annat sätt, utan skriftligt tillstånd av Seiko Epson Corporation. Inget patentansvar förutsätts med avseende på användningen av den information som ges häri. Inte heller något ansvar för skador förutsätts till följd av användning av informationen häri. Informationen är endast avsedd för användning tillsammans med den här Epson-produkten. Epson ansvarar inte för någon användning av denna information som gäller för andra produkter.

Varken Seiko Epson Corporation eller dess dotterbolag påtar sig något ansvar gentemot köparen av produkten eller tredje part för skador, förluster, kostnader eller utgifter som köparen eller tredje part har ådragit sig till följd av olyckshändelse, felaktig användning eller missbruk av produkten eller ej godkända modifieringar, reparationer eller ändringar av produkten eller (gäller ej USA) underlåtenhet att följa Seiko Epson Corporations användningsoch underhållsanvisningar.

Seiko Epson Corporation och dess dotterbolag kan inte hållas ansvarigt för skador eller problem som uppstår vid användning av eventuella tillval eller förbrukningsartiklar än sådana som av Seiko Epson Corporation har märkts med Original Epson Products (originalprodukter från Epson) eller Epson Approved Products (av Epson godkända produkter).

Seiko Epson Corporation kan inte hållas ansvarigt för skador som uppstår till följd av elektromagnetiska störningar som beror på att andra gränssnittskablar än de som är märkta Epson Approved Products (Epsongodkända produkter) av Seiko Epson Corporation har använts.

© 2015 Seiko Epson Corporation. All rights reserved.

Innehållet i den här handboken och specifikationerna för den här produkten kan ändras utan förvarning.

# <span id="page-2-0"></span>**Varumärken**

- ❏ EPSON® är ett registrerat varumärke och EPSON EXCEED YOUR VISION och EXCEED YOUR VISION är varumärken som tillhör Seiko Epson Corporation.
- ❏ EPSON Scan software is based in part on the work of the Independent JPEG Group.
- ❏ Microsoft®, Windows®, and Windows Vista® are registered trademarks of Microsoft Corporation.
- ❏ Apple, Macintosh, Mac OS, OS X, AirPort, AirMac, Bonjour, and Safari are trademarks of Apple Inc., registered in the U.S. and other countries. AirPrint is a trademark of Apple Inc.
- ❏ Android™ is a trademark of Google Inc.
- ❏ Allmänt: Andra produktnamn som förekommer i detta dokument används endast i identifieringssyfte och kan vara varumärken som tillhör respektive ägare. Epson frånsäger sig all rätt till dessa varumärken.

## *Innehållsförteckning*

### *[Copyright](#page-1-0)*

### *[Varumärken](#page-2-0)*

### *[Om den här handboken](#page-5-0)*

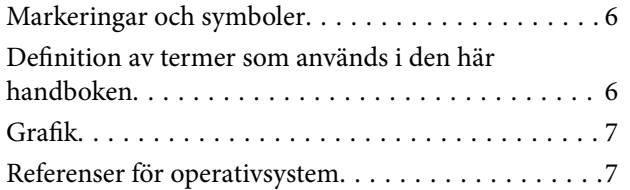

### *[Introduktion](#page-7-0)*

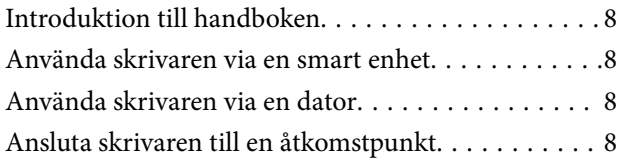

### *[Ansluta skrivaren till en smart enhet](#page-8-0)*

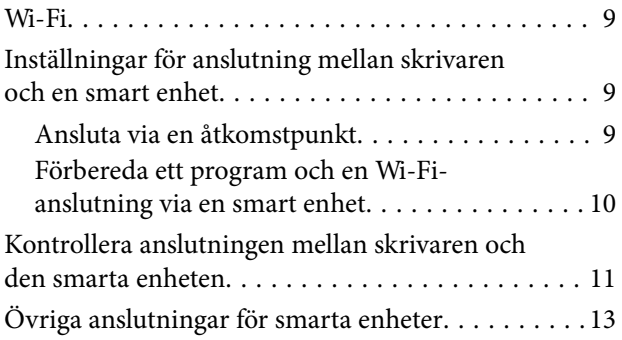

### *[Ansluta skrivaren och en dator](#page-13-0)*

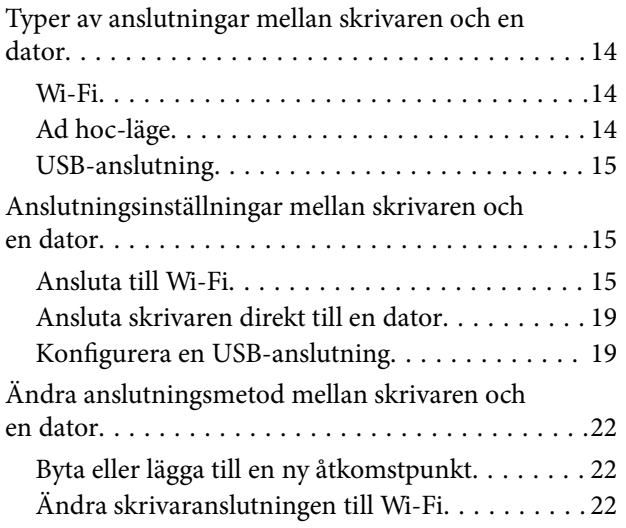

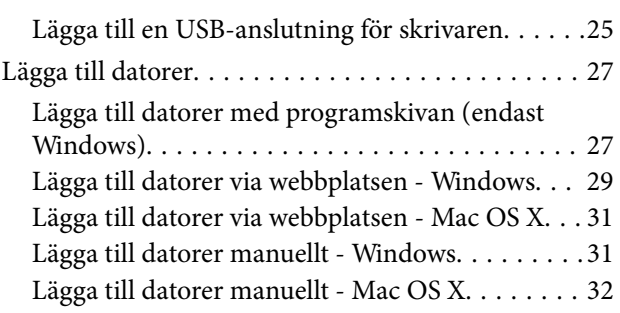

### *[Ange Wi-Fi-nätverksinställningar via](#page-32-0)  [skrivarens kontrollpanel](#page-32-0)*

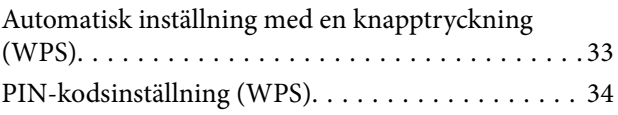

### *[Kontrollera status för skrivarens](#page-35-0)  [nätverksanslutning](#page-35-0)*

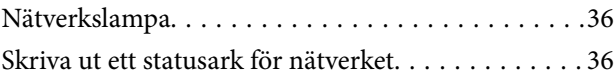

### *[Avancerade nätverksinställningar](#page-36-0)*

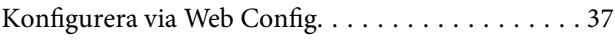

### *[Koppla från eller initiera ett nätverk](#page-37-0)*

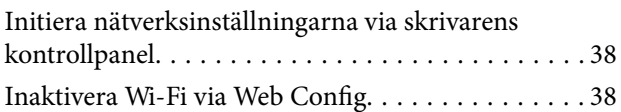

### *[Lösa problem](#page-38-0)*

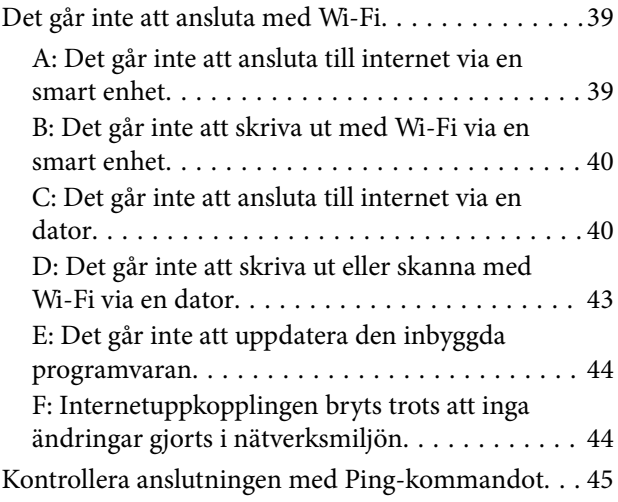

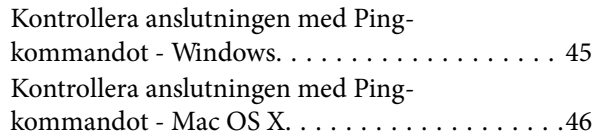

### *[Bilaga](#page-47-0)*

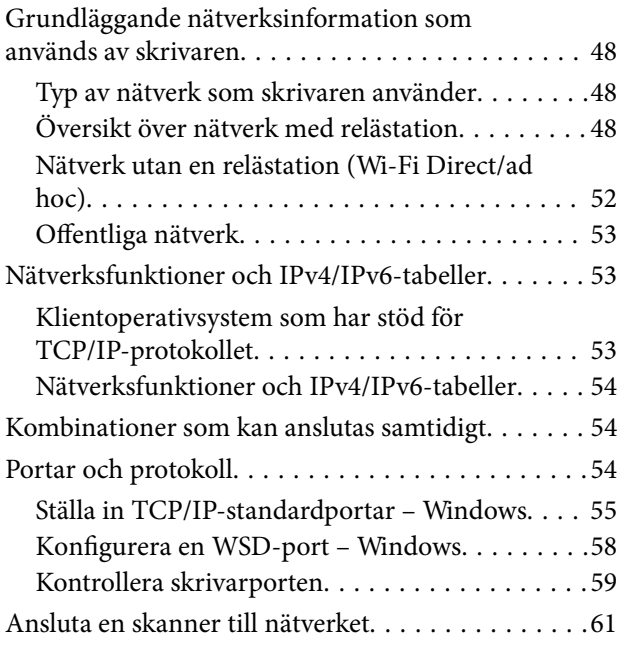

# <span id="page-5-0"></span>**Om den här handboken**

## **Markeringar och symboler**

### !*Obs!*

Instruktioner som måste följas noga för att undvika kroppsskador.

### c*Viktigt:*

Instruktioner som måste följas för att undvika skador på utrustningen.

#### *Anmärkning:*

Instruktioner som innehåller praktiska råd och information om begränsningar när skrivaren används.

 $\rightarrow$  Relaterad information

Klicka på den här ikonen om du vill läsa relaterad information.

## **Definition av termer som används i den här handboken**

Följande termer används i den här handboken.

❏ Wi-Fi (trådlöst LAN)

Wi-Fi (trådlöst LAN) är ett nätverk som kommunicerar data trådlöst. Termen är densamma som "infrastrukturläge" som kommunicerar data via en relästation (till exempel en åtkomstpunkt) när skrivare och datorer ansluts.

❏ Ethernet (kabelanslutet LAN)

Ethernet är ett nätverk som kommunicerar data via en Ethernet-kabel. Det kallas även "kabelanslutet LAN", men i den här handboken använder vi "Ethernet".

❏ Åtkomstpunkt

En enhet som vidarebefordrar kommunikation mellan Wi-Fi-enheter. Vi använder även termen "åtkomstpunkt" för en trådlös router med reläfunktioner. Många trådlösa routrar har en nätverksport för kabelanslutna nätverksanslutningar. De kan även användas som nav för kabelanslutna nätverksanslutningar.

❏ Smart enhet

Detta är generisk term för Android-enheter och iOS-enheter som kan kommunicera med en skrivare, Termen inkluderar smartphones och surfplattor.

❏ Lösenord

Detta är en krypteringsnyckel som används för att skydda åtkomstpunkten. Ett lösenord kan även kallas för "WEP-nyckel", "WPA-lösenord", "i förväg delad nyckel" o.s.v., beroende på vilken åtkomstpunkt eller vilket säkerhetssystem som används. Vi använder "lösenord" i den här handboken.

## <span id="page-6-0"></span>**Grafik**

- ❏ Skärmbilderna och illustrationerna kan variera beroende på modell, men instruktionerna är desamma.
- ❏ Skärmbilderna är från Windows 7 och Mac OS X v 10.10.x. Detaljerna kan variera mellan olika OS-versioner.
- ❏ En del menyalternativ på bilderna på skärmen kan variera beroende på modell.

## **Referenser för operativsystem**

#### **Windows**

I den här användarhandboken syftar termer som Windows 8.1, Windows 8, Windows 7, Windows Vista och Windows XP på följande operativsystem. Dessutom används Windows som referens till alla versioner.

- ❏ Microsoft® Windows® 8.1 operativsystem
- ❏ Microsoft® Windows® 8 operativsystem
- ❏ Microsoft® Windows® 7 operativsystem
- ❏ Microsoft® Windows Vista® operativsystem
- ❏ Microsoft® Windows® XP operativsystem
- ❏ Microsoft® Windows® XP Professional x64 Edition operativsystem

#### **Mac OS X**

I den här användarhandboken refererar "Mac OS X v10.10.x" till OS X Yosemite, "Mac OS X v10.9.x" refererar till OS X Mavericks och "Mac OS X v10.8.x" refererar till OS X Mountain Lion. Dessutom används Mac OS X för att referera tillMac OS X v10.10.x, Mac OS X v10.9.x, Mac OS X v10.8.x, Mac OS X v10.7.x och Mac OS X v10.6.8.

# <span id="page-7-0"></span>**Introduktion**

# **Introduktion till handboken**

Den här handboken beskriver hur du ansluter smarta enheter och datorer till skrivaren, upprättar en nätverksanslutning och anger nätverksinställningar för skrivaren. Om du vill använda skrivaren med Wi-Fi behöver du en relästation som en åtkomstpunkt eller router. Om du har en relästation, rekommenderar vi att du använder den när skrivaren ansluts till Wi-Fi. Om du inte har en relästation kan du även ansluta skrivaren direkt till en smart enhet med Wi-Fi.

Den här handboken beskriver procedurerna för att ange nätverksinställningar på datorer och smarta enheter. Följ den procedur som passar dina nätverksinställningar bäst.

Innan du börjar läsa den här handboken bör du göra klart skrivarens initiala inställningar. Se även handboken som medföljde skrivaren för mer information. Om du vill ange skrivarens nätverksinställningar via en dator ska du ansluta en dator och relästation (åtkomstpunkt) samt ansluta datorn till nätverket i förväg.

## **Använda skrivaren via en smart enhet**

I avsnittet [Ansluta skrivaren till en smart enhet] ges en beskrivning över hur du ansluter skrivaren till en smart enhet. Om du vill ansluta en dator och en smart enhet till skrivaren samtidigt, rekommenderar vi att du ansluter skrivaren till datorn först. Det gör att du kan ansluta den smarta enheten till skrivaren genom att bara välja samma nätverk (SSID) som skrivaren.

### **Relaterad information**

& ["Ansluta skrivaren till en smart enhet" på sidan 9](#page-8-0)

# **Använda skrivaren via en dator**

I avsnittet [Ansluta skrivaren och en dator] ges en beskrivning över hur du anger inställningar för skrivaranslutning via en dator. Du kan göra inställningarna via programvaruskivan eller webbplatsen, eller göra dem manuellt.

#### **Relaterad information**

& ["Ansluta skrivaren och en dator" på sidan 14](#page-13-0)

## **Ansluta skrivaren till en åtkomstpunkt**

Beskriver hur du ansluter skrivaren till en åtkomstpunkt. Ange inställningarna via skrivarens kontrollpanel

#### **Relaterad information**

& ["Ange Wi-Fi-nätverksinställningar via skrivarens kontrollpanel" på sidan 33](#page-32-0)

# <span id="page-8-0"></span>**Ansluta skrivaren till en smart enhet**

## **Wi-Fi**

Anslut skrivaren och den smarta enheten till åtkomstpunkten. Detta är en vanlig anslutningsmetod i hemma- och kontorsnätverk, där datorer är anslutna med Wi-Fi via en åtkomstpunkt.

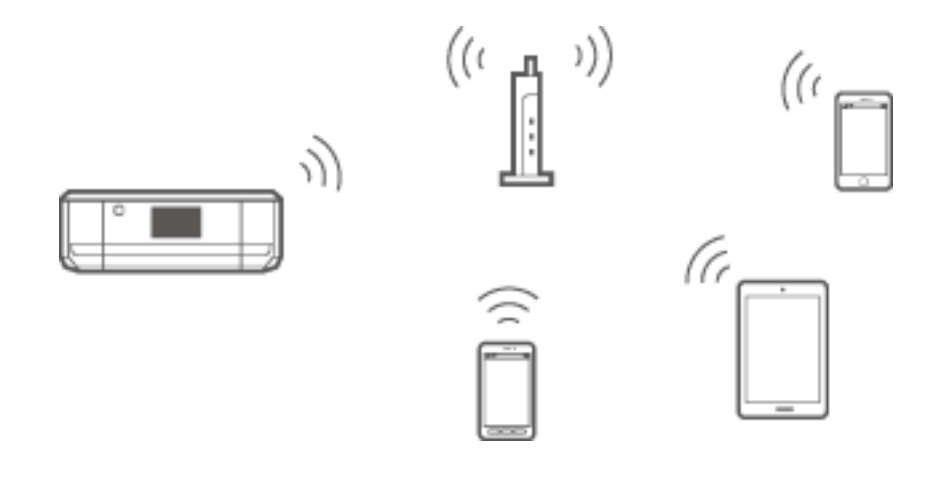

### **Relaterad information**

- & "Ansluta med Wi-Fi" på sidan 9
- & ["Grundläggande nätverksinformation som används av skrivaren" på sidan 48](#page-47-0)

# **Inställningar för anslutning mellan skrivaren och en smart enhet**

### **Ansluta via en åtkomstpunkt**

### **Ansluta med Wi-Fi**

Anslut skrivaren till åtkomstpunkten med Wi-Fi och välj samma nätverk (SSID) som den smarta enheten har. Ange följande inställningar.

### *Ange Wi-Fi-inställningar på skrivaren*

Använd en av följande metoder när du ska ställa in Wi-Fi och ansluta till åtkomstpunkten.

❏ Från skrivarens kontrollpanel

Ange Wi-Fi-inställningarna via skrivarens kontrollpanel.

❏ Från datorn

Ange Wi-Fi-inställningarna för skrivaren automatiskt via datorn om datorn är ansluten till nätverket med Wi-Fi.

### **Ansluta skrivaren till en smart enhet**

#### <span id="page-9-0"></span>*Anmärkning:*

Anslut en smart enhet till samma nätverk som skrivaren när du vill ansluta den smarta enheten till en skrivare som redan är ansluten till nätverket.

#### **Relaterad information**

& ["Ange Wi-Fi-nätverksinställningar via skrivarens kontrollpanel" på sidan 33](#page-32-0)

### *Förbereda ett program och en Wi-Fi-anslutning via en smart enhet*

Installera Epson iPrint på den smarta enheten och anslut den till samma nätverk (SSID) som skrivaren. Epson iPrint är ett gratisprogram för smarta enheter. Med programmet kan du skriva ut foton och annat innehåll från den smarta enheten.

#### **Relaterad information**

& "Förbereda ett program och en Wi-Fi-anslutning via en smart enhet" på sidan 10

### *Kontrollera anslutningen med Epson iPrint*

Kontrollera anslutningen mellan skrivaren och den smarta enheten med Epson iPrint.

#### **Relaterad information**

& ["Kontrollera anslutningen mellan skrivaren och den smarta enheten" på sidan 11](#page-10-0)

### **Förbereda ett program och en Wi-Fi-anslutning via en smart enhet**

Anslut en smart enhet till en skrivare som redan är ansluten till nätverket via Wi-Fi.

1. Installera Epson iPrint på den smarta enheten.

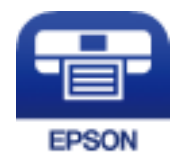

Installera Epson iPrint på den smarta enheten via följande URL eller QR-kod. [http://ipr.to](http://ipr.to/)

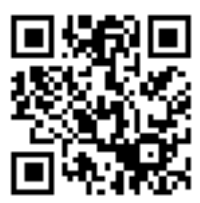

<span id="page-10-0"></span>2. Välj Wi-Fi på inställningsskärmen på din smarta enhet och aktivera sedan Wi-Fi.

Användningsinstruktioner finns i dokumentationen som medföljde den smarta enheten.

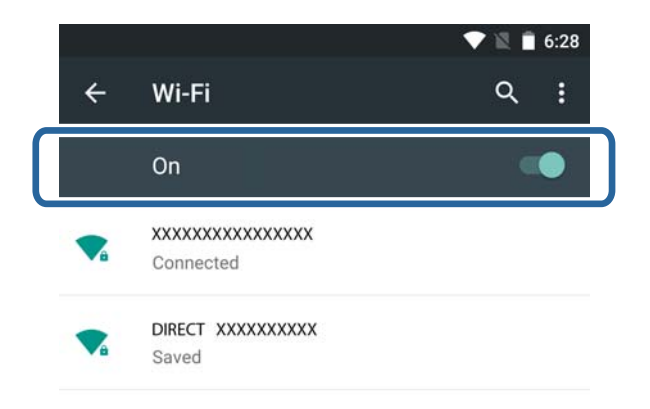

3. Välj samma SSID som skrivaren och ange sedan lösenordet.

Du kan kontrollera vilket SSID som skrivaren redan är ansluten till genom att skriva ut ett statusark för nätverket. Kontakta personen som konfigurerade åtkomstpunkten eller läs dokumentationen som medföljde åtkomstpunkten för information om SSID och lösenord.

4. När du har upprättat en anslutning går du tillbaka till startskärmen på den smarta enheten.

Kontrollera anslutningen mellan skrivaren och den smarta enheten med Epson iPrint.

#### **Relaterad information**

& "Kontrollera anslutningen mellan skrivaren och den smarta enheten" på sidan 11

# **Kontrollera anslutningen mellan skrivaren och den smarta enheten**

Ange skrivarinställningar i ett utskriftsprogram och kontrollera anslutningen. Epson iPrint används som exempel här.

1. Kör Epson iPrint.

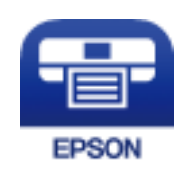

Om Epson iPrint inte är installerat ska du installera det på din smarta enhet via följande URL eller QR-koden.

#### **Ansluta skrivaren till en smart enhet**

#### [http://ipr.to](http://ipr.to/)

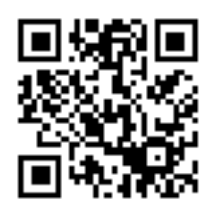

2. Tryck på **Printer is not selected.** överst på skärmen eller på skrivarnamnet.

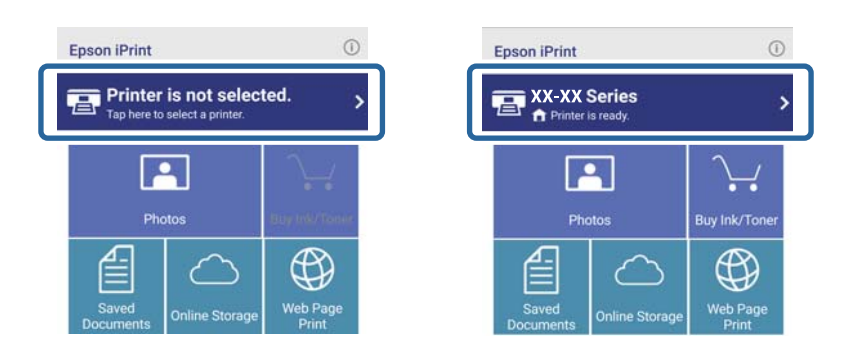

3. Tryck på **Printer**.

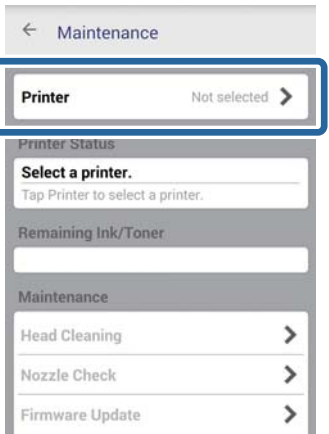

<span id="page-12-0"></span>4. Välj skrivarnamnet som du vill ansluta till.

Nivåerna för återstående bläck/toner visas om anslutningen fungerar.

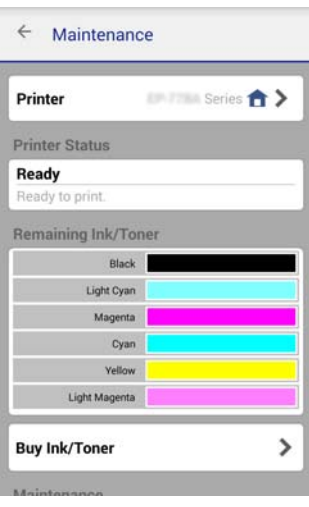

# **Övriga anslutningar för smarta enheter**

Anslut den smarta enheten och skrivaren till samma Wi-Fi-nätverk. Instruktioner om hur du gör nätverksinställningar finns i dokumentationen som medföljde den smarta enheten.

Du kan kontrollera anslutningen mellan skrivaren och den smarta enheten med Epson iPrint.

### **Relaterad information**

- & ["Förbereda ett program och en Wi-Fi-anslutning via en smart enhet" på sidan 10](#page-9-0)
- & ["Kontrollera anslutningen mellan skrivaren och den smarta enheten" på sidan 11](#page-10-0)

# <span id="page-13-0"></span>**Ansluta skrivaren och en dator**

# **Typer av anslutningar mellan skrivaren och en dator**

Använd en av följande anslutningsmetoder när du ska ansluta skrivaren till en dator.

### **Wi-Fi**

Den här anslutningsmetoden rekommenderas för hemma- och kontorsnätverk där datorer och smarta enheter är anslutna med Wi-Fi via en åtkomstpunkt.

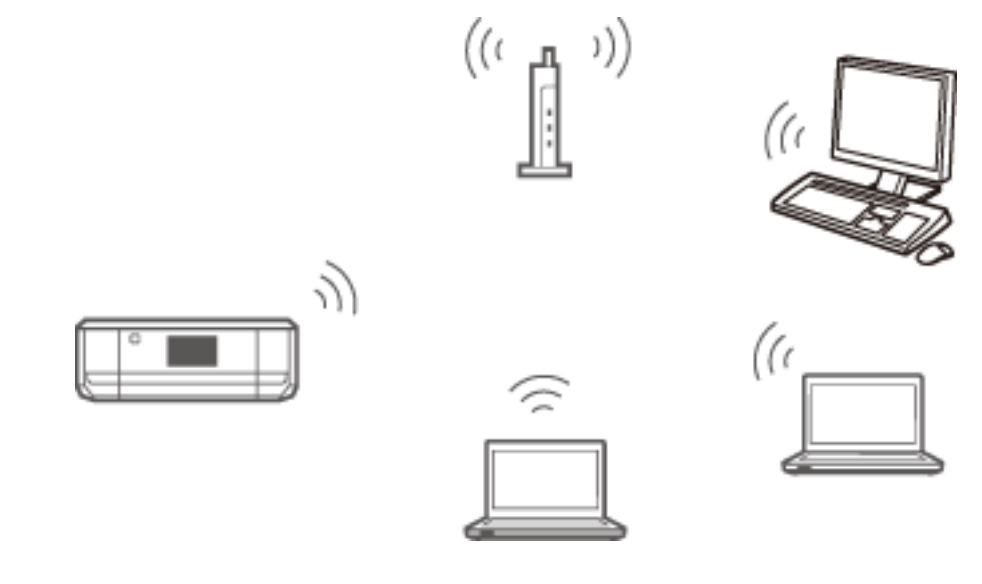

### **Relaterad information**

& ["Ansluta till Wi-Fi" på sidan 15](#page-14-0)

### **Ad hoc-läge**

Du kan ansluta skrivaren direkt till en dator utan att använda en åtkomstpunkt. Om du vill använda det här läget måste datorns trådlösa nätverkskort ha stöd för ad hoc-läge. Mer information finns i dokumentationen som medföljde datorn.

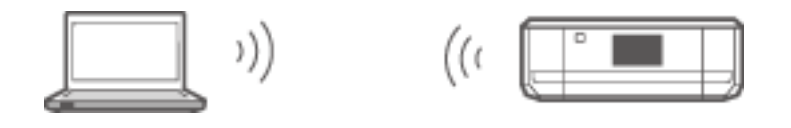

### **Relaterad information**

& ["Ansluta i ad hoc-läge \(endast Windows\)" på sidan 19](#page-18-0)

### <span id="page-14-0"></span>**USB-anslutning**

Anslut skrivaren till en dator med en USB-kabel.

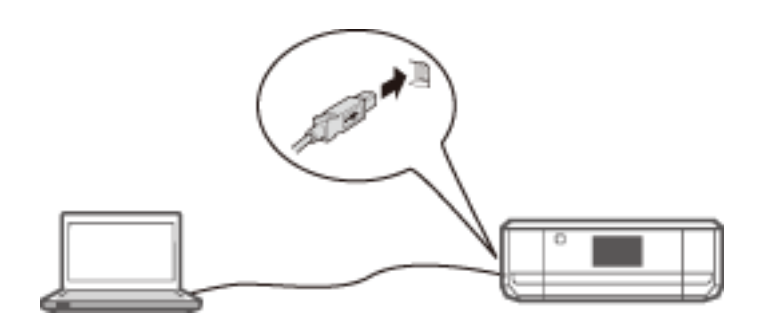

### **Relaterad information**

& ["Konfigurera en USB-anslutning" på sidan 19](#page-18-0)

# **Anslutningsinställningar mellan skrivaren och en dator**

Se till att du har avslutat konfigureringen av skrivaren innan du ansluter till en dator. (Anslut strömkabeln, montera bläckpatroner och fyll på papper.)

### **Ansluta till Wi-Fi**

Du kan ställa in Wi-Fi på skrivaren via en dator genom att följa en av metoderna nedan.

### **Relaterad information**

- & "Konfigurera Wi-Fi-anslutning via programvaruskivan (endast Windows)" på sidan 15
- & ["Ställa in Wi-Fi via webbplatsen" på sidan 16](#page-15-0)
- & ["Ansluta till Wi-Fi manuellt" på sidan 19](#page-18-0)

### **Konfigurera Wi-Fi-anslutning via programvaruskivan (endast Windows)**

Den här metoden rekommenderas för Windows-användare som vill upprätta en anslutning automatiskt.

- 1. Sätt in programvaruskivan som medföljde skrivaren i datorn.
- 2. Följ instruktionerna på skärmen.

<span id="page-15-0"></span>3. Välj **Wi-Fi-anslutning** på skärmen Anslut Skrivare.

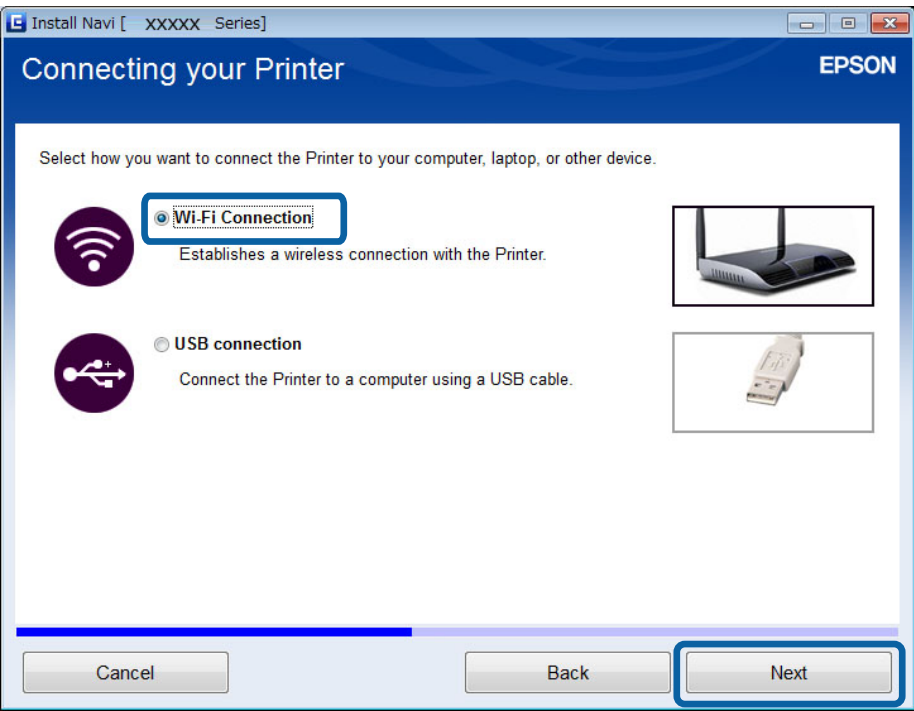

4. Välj **Skrivare och dator** på skärmen Välj vilken som ska ställas in.

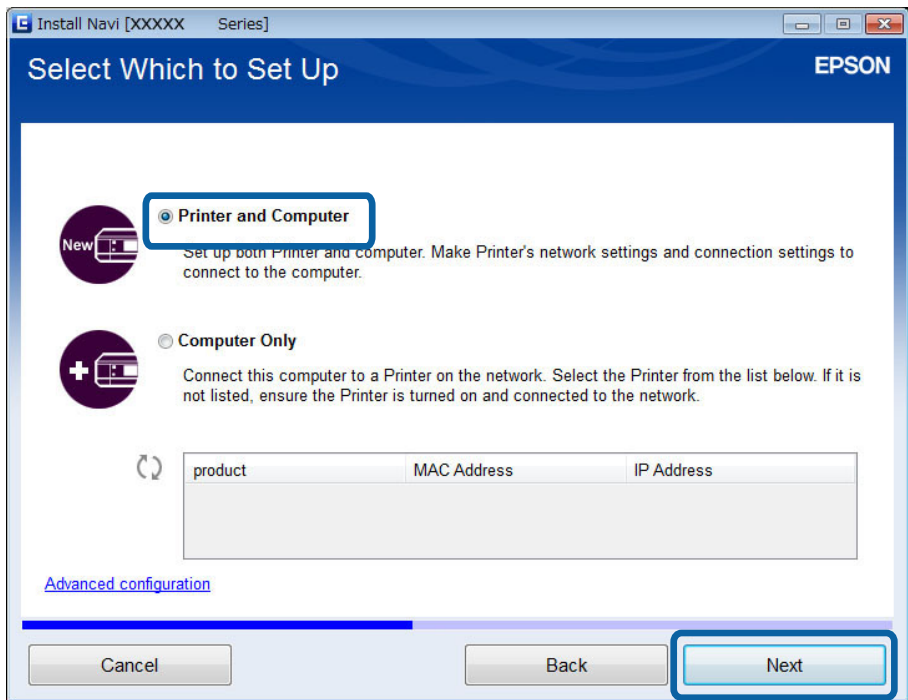

5. Följ instruktionerna på skärmen.

### **Ställa in Wi-Fi via webbplatsen**

Den här metoden är för Mac OS X-användare eller om du inte kan använda programvaruskivan.

- 1. Gå till följande webbplats och ange produktens modellnummer. [http://epson.sn](http://epson.sn/)
- 2. Gå till **Inställning** och hämta programvaran.
- 3. Kör programmet och följ instruktionerna på skärmen.
- 4. Välj Wi-Fi på följande skärm.

### ❏ Windows

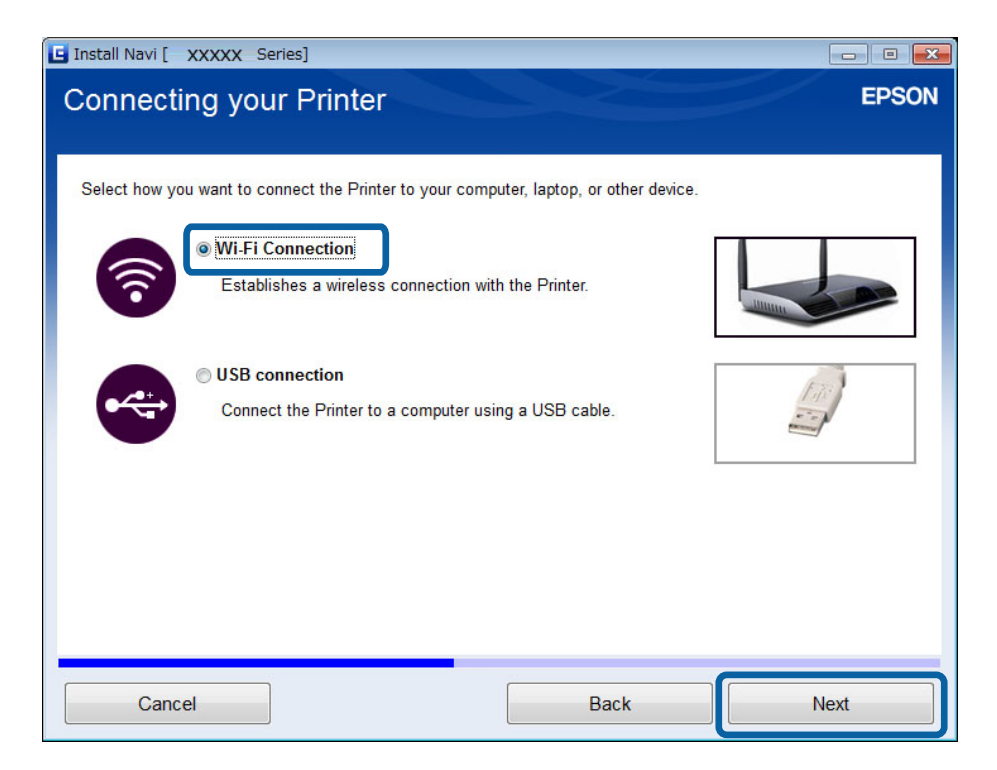

#### ❏ Mac OS X

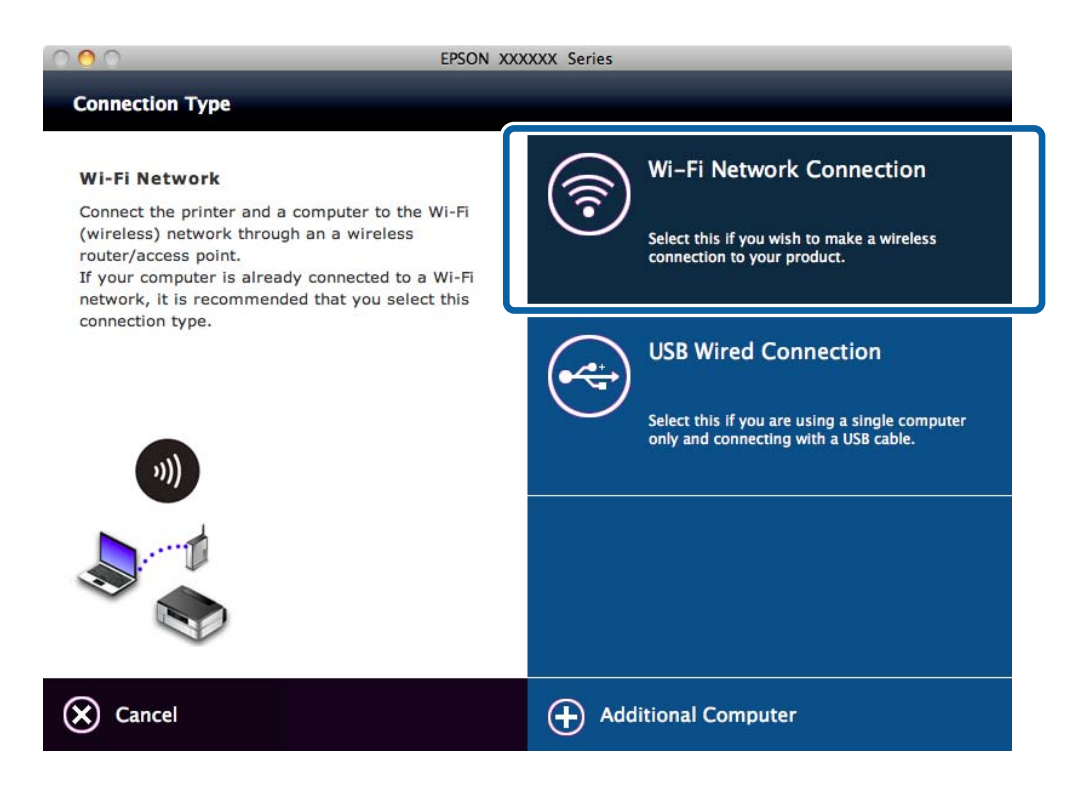

Följ instruktionerna på skärmen.

5. Välj **Skrivare och dator** på skärmen Välj vilken som ska ställas in. (endast Windows)

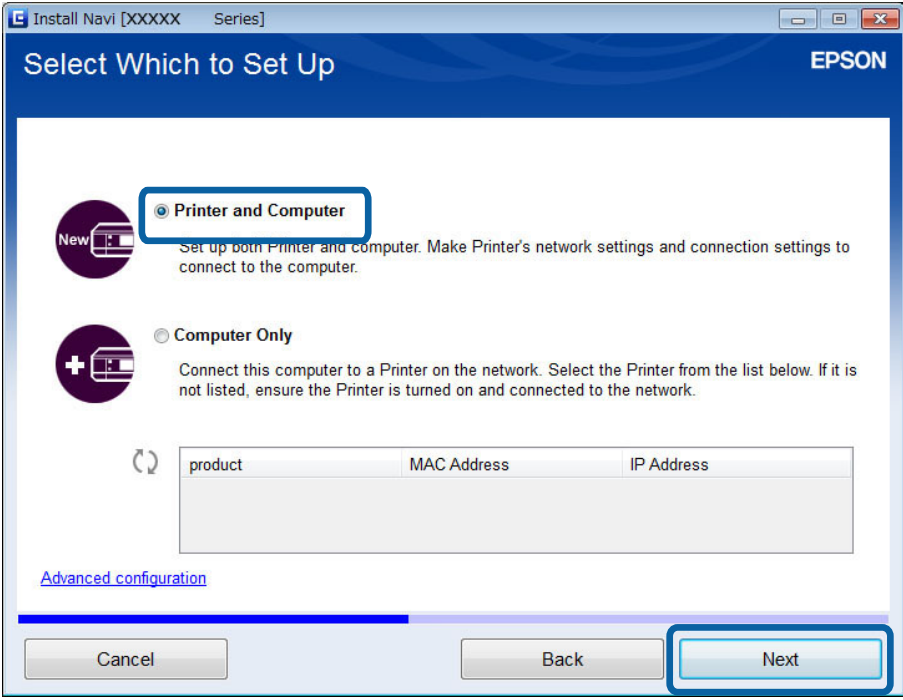

Följ instruktionerna på skärmen.

### <span id="page-18-0"></span>**Ansluta till Wi-Fi manuellt**

Med den här metoden kan du installera den nödvändiga programvaran genom att ange nätverksinställningar på skrivarens kontrollpanel. Ställ in följande.

#### **Ansluta skrivaren till Wi-Fi**

Du kan ställa in Wi-Fi via skrivarens kontrollpanel genom att använda en av metoderna nedan.

❏ Tryckknapp (WPS)

❏ PIN-kod (WPS)

#### **Ställa in skrivardrivrutinen**

Installera skrivardrivrutinen från följande webbplats.

[http://epson.sn](HTTP://EPSON.SN/?Q=2) - **Fler program**

#### **Installera EPSON Scan från följande webbplats**

❏ Installera EPSON Scan från följande webbplats.

[http://epson.sn](HTTP://EPSON.SN/?Q=2) - **Fler program**

❏ Ange anslutningsinställningar i Inställningar för EPSON Scan.

### **Ansluta skrivaren direkt till en dator**

### **Ansluta i ad hoc-läge (endast Windows)**

Du kan ansluta skrivaren direkt till en dator i ad hoc-läget.

### c*Viktigt:*

- ❏ Datorns Wi-Fi-adapter måste ha stöd för ad hoc-läget.
- ❏ Windows 8 och senare operativsystem har inte stöd för ad hoc-läget.

#### *Anmärkning:*

- ❏ Vi rekommenderar att du ansluter skrivaren med Wi-Fi om datorn är ansluten till en åtkomstpunkt.
- ❏ Vi rekommenderar att du ställer in att skrivaren hämtar en IP-adress automatiskt. Det gör att datorn kan tilldela en giltig IP-adress till skrivaren så att du inte behöver hämta en IP-adress manuellt.
- ❏ Ad hoc-läget ger inte hög säkerhet. Skrivaren kan bara använda WEP-säkerhet.
- 1. Följ stegen på datorn när du ska ställa in ett ad hoc-nätverk via datorn.
- 2. Sätt in programvaruskivan som medföljde skrivaren i datorn.
- 3. Följ instruktionerna på skärmen.

### **Konfigurera en USB-anslutning**

Du kan ansluta skrivaren till en dator med en av metoderna nedan.

### c*Viktigt:*

Instruktionerna på skärmen visar hur du ansluter en USB-kabel när du installerar skrivardrivrutinen. Anslut inte USB-kabeln förrän du uppmanas att göra det.

#### **Relaterad information**

- & "Konfigurera en USB-anslutning via programvaruskivan (endast Windows)" på sidan 20
- & "Ställa in en USB-anslutning via webbplatsen" på sidan 20
- & ["Ställa in en USB-anslutning manuellt" på sidan 22](#page-21-0)

### **Konfigurera en USB-anslutning via programvaruskivan (endast Windows)**

Det här är en automatisk anslutningsmetod för Windows-användare.

- 1. Sätt in programvaruskivan som medföljde skrivaren i datorn.
- 2. Följ instruktionerna på skärmen.
- 3. Välj **USB-anslutning** på skärmen Anslut Skrivare.

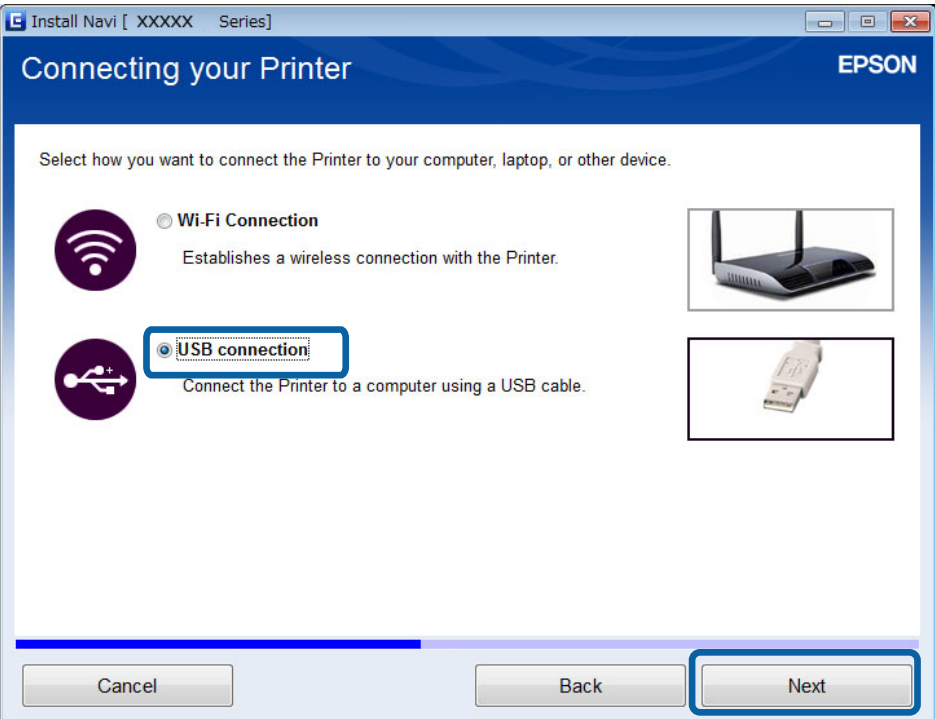

4. Följ instruktionerna på skärmen.

### **Ställa in en USB-anslutning via webbplatsen**

Den här metoden är för Mac OS X-användare eller om du inte kan använda programvaruskivan.

1. Gå till följande webbplats och ange produktens modellnummer. [http://epson.sn](http://epson.sn/?q=2)

- 2. Gå till **Inställning** och hämta programvaran.
- 3. Kör programmet och följ instruktionerna på skärmen.
- 4. Välj USB på följande skärm.
	- ❏ Windows

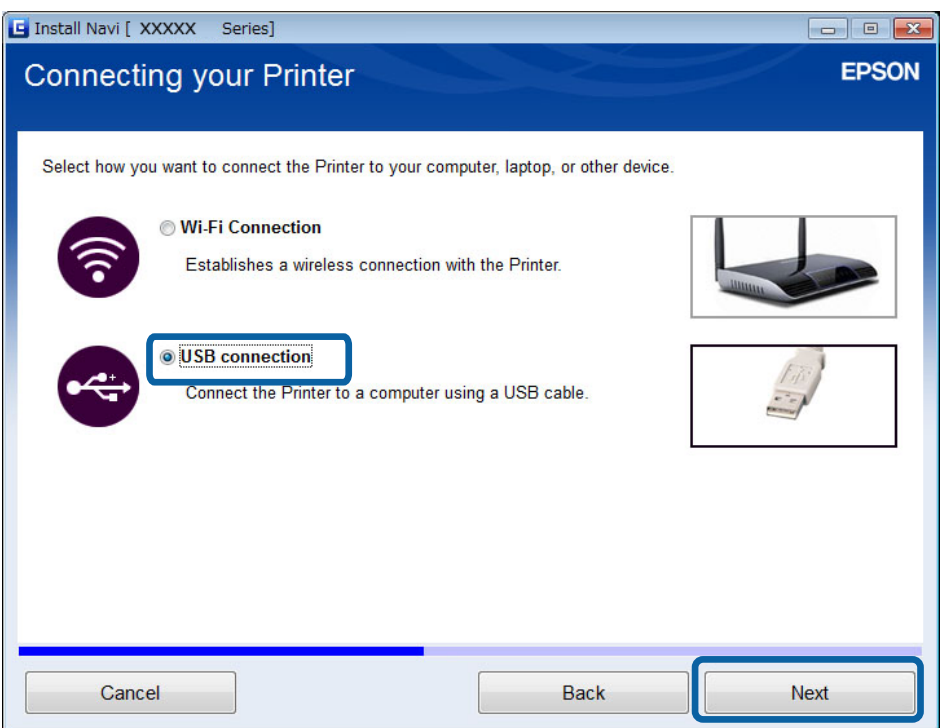

#### ❏ Mac OS X

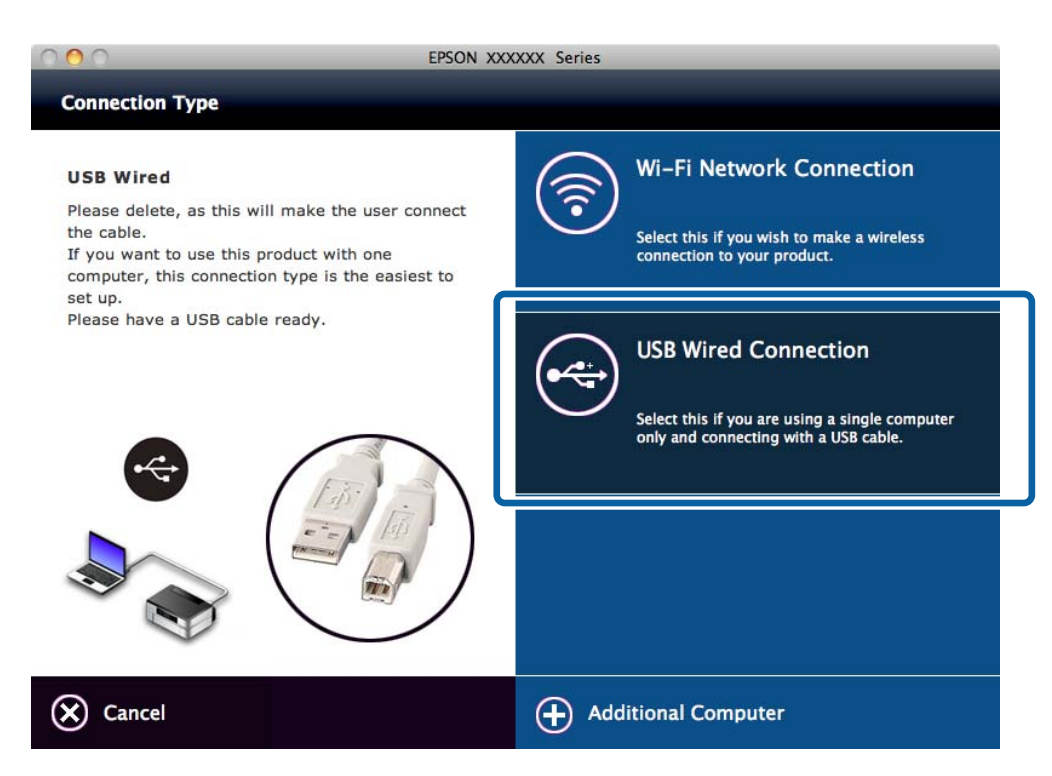

<span id="page-21-0"></span>5. Följ instruktionerna på skärmen.

### **Ställa in en USB-anslutning manuellt**

Ställ in följande.

### **Ställa in skrivardrivrutinen**

Installera skrivardrivrutinen från följande webbplats. [http://epson.sn](HTTP://EPSON.SN/?Q=2) > **Fler program**

#### **Konfigurera EPSON Scan**

Installera EPSON Scan från följande webbplats.

[http://epson.sn](HTTP://EPSON.SN/?Q=2) > **Fler program**

#### **Relaterad information**

- & ["Portar och protokoll" på sidan 54](#page-53-0)
- & ["Ansluta en skanner till nätverket" på sidan 61](#page-60-0)

# **Ändra anslutningsmetod mellan skrivaren och en dator**

Du kan använda en annan anslutningsmetod när du byter nätverksmiljö eller lägger till ett nytt nätverk.

### **Byta eller lägga till en ny åtkomstpunkt**

Återställ Wi-Fi-inställningarna om SSID ändras på grund av att en åtkomstpunkt har bytts ut eller lagts till och en ny nätverksmiljö har skapats. Om SSID ändras kan du använda samma inställningsprocedur som för [Ändra skrivaranslutningen till Wi-Fi].

### **Relaterad information**

- & ["Ansluta till Wi-Fi" på sidan 15](#page-14-0)
- & "Ändra skrivaranslutningen till Wi-Fi" på sidan 22

### **Ändra skrivaranslutningen till Wi-Fi**

Följ stegen nedan när du vill ändra anslutningsmetoden från USB eller ad hoc-läge till Wi-Fi.

### **Byta till en Wi-Fi-anslutning - Windows**

1. Anslut datorn till det SSID som tillhör åtkomstpunkten som du vill ansluta till.

2. Sätt in programvaruskivan som medföljde skrivaren i datorn.

#### *Anmärkning:*

Om du inte kan använda programvaruskivan går du till följande webbplats, hämtar programvaran från *Inställning* och anger anslutningsinställningarna. Denna programvara fungerar på samma sätt som den på programvaruskivan.

[http://epson.sn](http://epson.sn/?q=2)

- 3. Följ instruktionerna på skärmen.
- 4. Välj **Byt endast anslutningsmetod** på skärmen Välj programvaruinstallation.

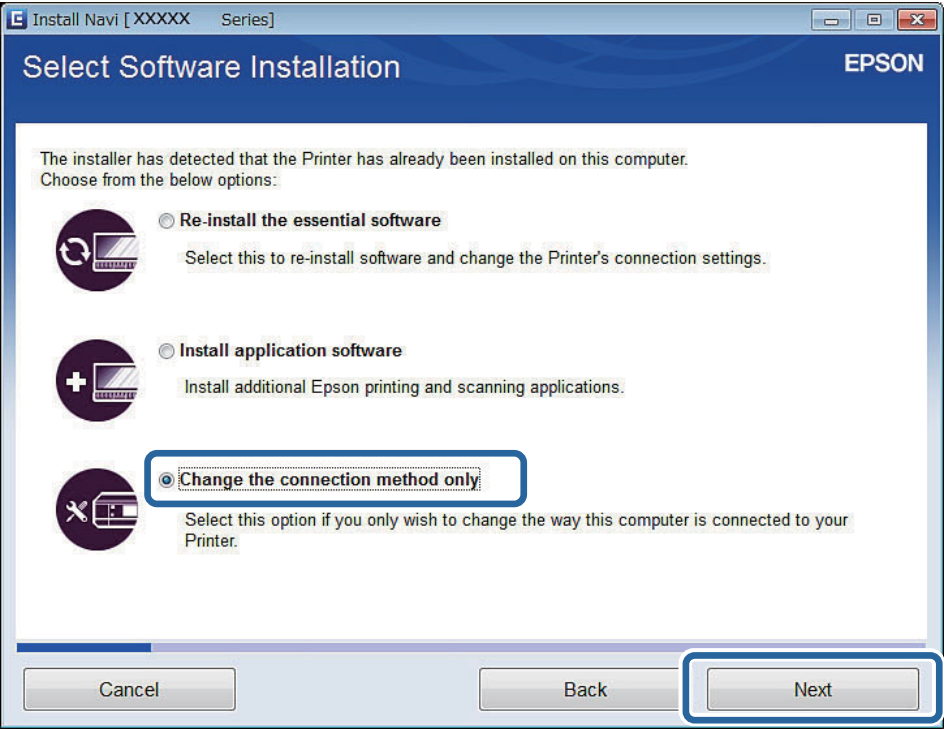

5. Välj **Wi-Fi-anslutning** på skärmen Anslut Skrivare.

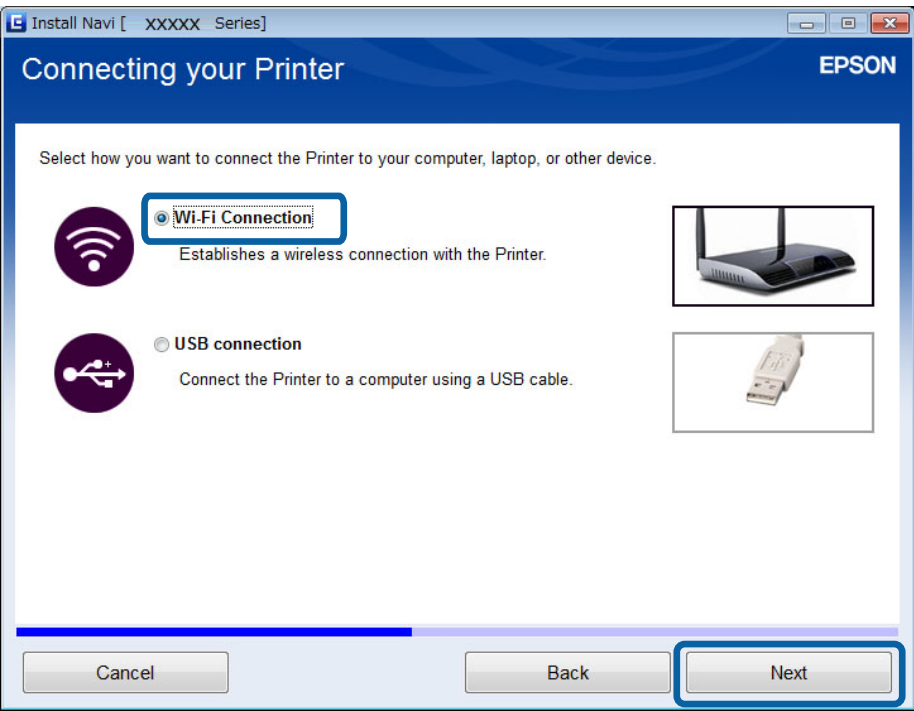

6. Välj **Skrivare och dator** på skärmen Välj vilken som ska ställas in.

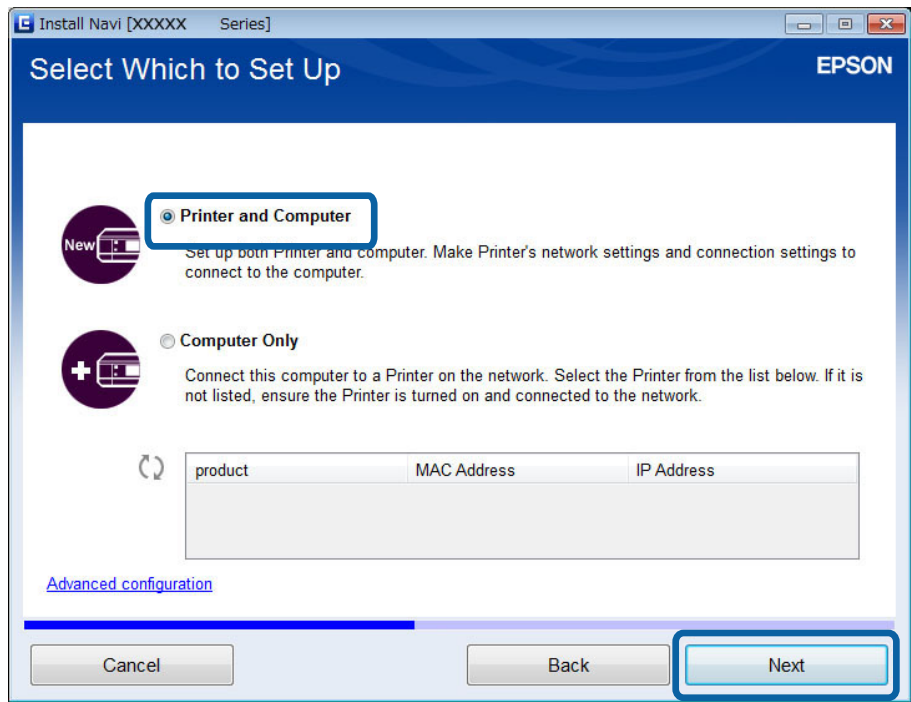

7. Följ instruktionerna på skärmen.

### <span id="page-24-0"></span>**Byta till en Wi-Fi-anslutning - Mac OS X**

1. Gå till följande webbplats och ange produktens modellnummer.

#### [http://epson.sn](http://epson.sn/?q=2)

- 2. Gå till **Inställning** och hämta programvaran.
- 3. Kör programmet och följ instruktionerna på skärmen.
- 4. Välj **Anslutning till Wi-Fi/network.** på skärmen Anslutningstyp.

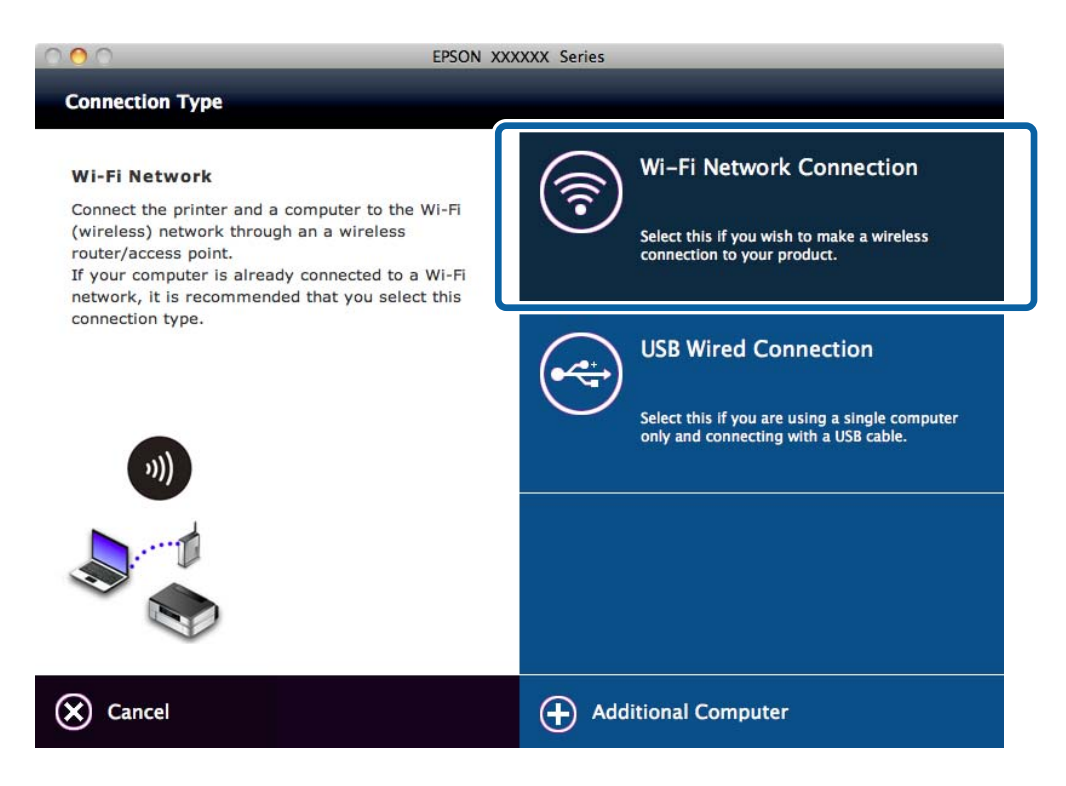

5. Följ instruktionerna på skärmen.

### **Lägga till en USB-anslutning för skrivaren**

Du kan ansluta skrivaren och en dator med en USB-kabel när skrivaren är ansluten till Wi-Fi. Du kan lägga till en USB-anslutning även när skrivaren är ansluten till ett nätverk.

### **Lägga till en USB-anslutning - Windows**

1. Sätt in programvaruskivan som medföljde skrivaren i datorn.

#### *Anmärkning:*

Om du inte kan använda programskivan ska du gå till följande webbplats, hämta programvaran och ange anslutningsinställningarna. Denna programvara fungerar på samma sätt som den på programvaruskivan.

[http://epson.sn](http://epson.sn/?q=2)

2. Följ instruktionerna på skärmen.

3. Välj **Byt endast anslutningsmetod** på skärmen Välj programvaruinstallation.

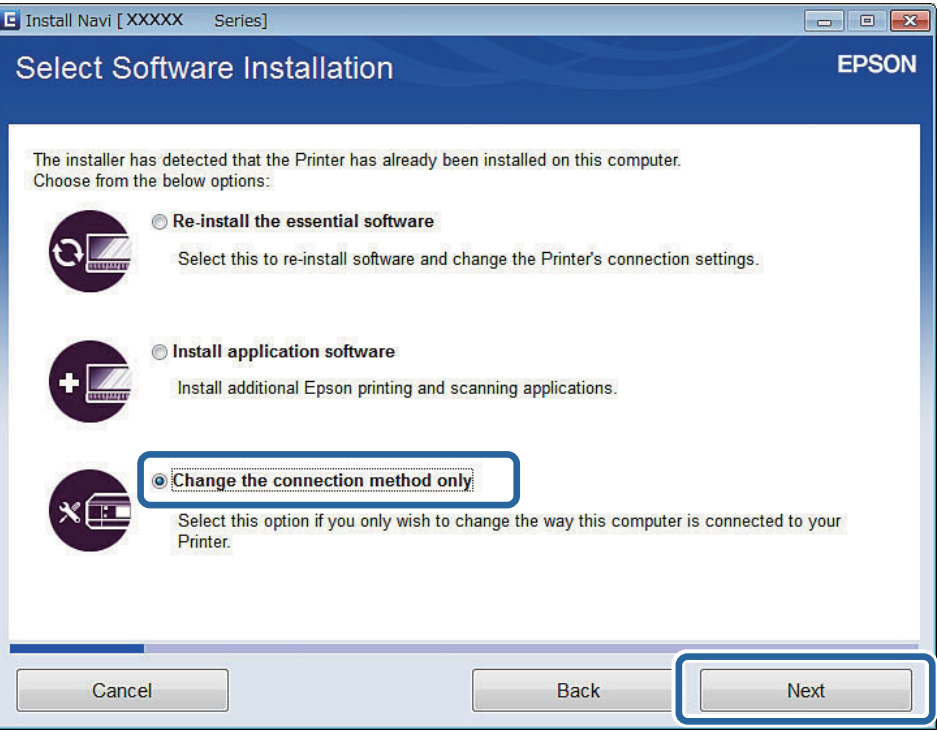

4. Välj **USB-anslutning** på skärmen Anslut Skrivare.

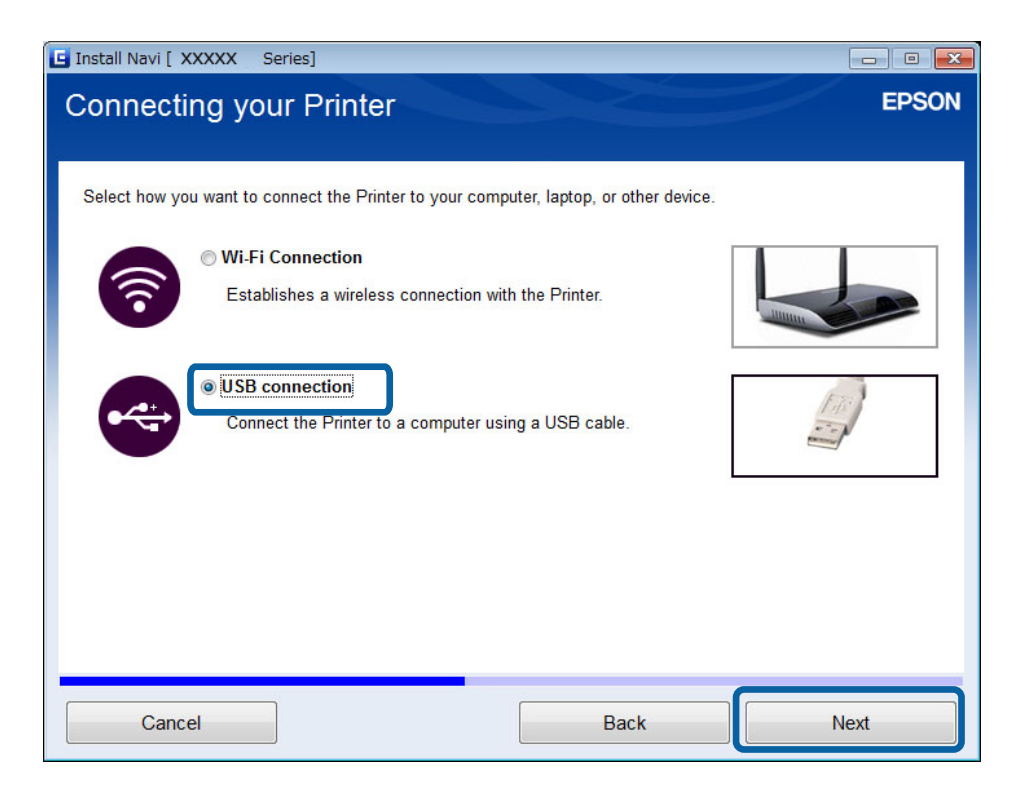

5. Följ instruktionerna på skärmen.

### **Relaterad information**

& ["Kombinationer som kan anslutas samtidigt" på sidan 54](#page-53-0)

### <span id="page-26-0"></span>**Lägga till en USB-anslutning - Mac OS X**

1. Gå till följande webbplats och ange produktens modellnummer.

#### [http://epson.sn](http://epson.sn/?q=2)

- 2. Gå till **Inställning** och hämta programvaran.
- 3. Kör programmet och följ instruktionerna på skärmen.
- 4. Välj **Anslutning med USB-kabel** på skärmen Anslutningstyp.

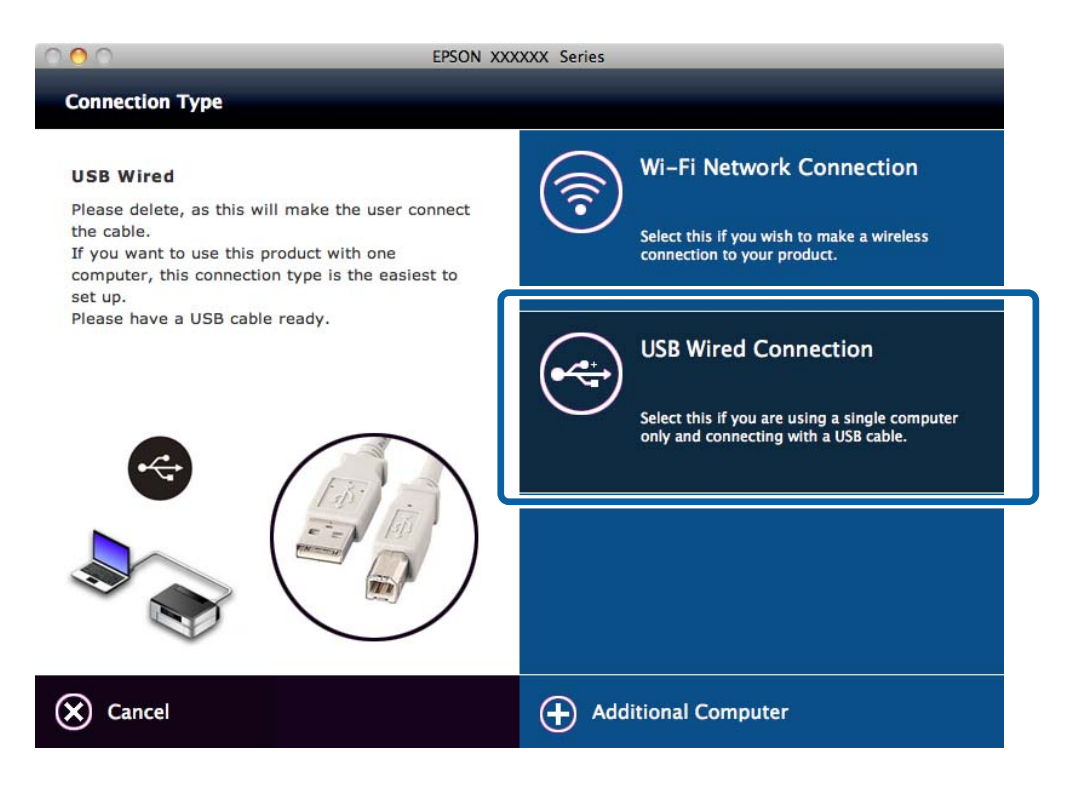

5. Följ instruktionerna på skärmen.

#### **Relaterad information**

& ["Kombinationer som kan anslutas samtidigt" på sidan 54](#page-53-0)

# **Lägga till datorer**

Du kan ställa in skrivaren som en nätverksskrivare som kan användas via en annan dator.

### **Lägga till datorer med programskivan (endast Windows)**

1. Sätt in programvaruskivan som medföljde skrivaren i datorn som du vill lägga till. Följ instruktionerna på skärmen tills skärmen i steg 2 visas.

2. När skärmen med instruktioner för skrivarens inställning visas väljer du **Hoppa över**.

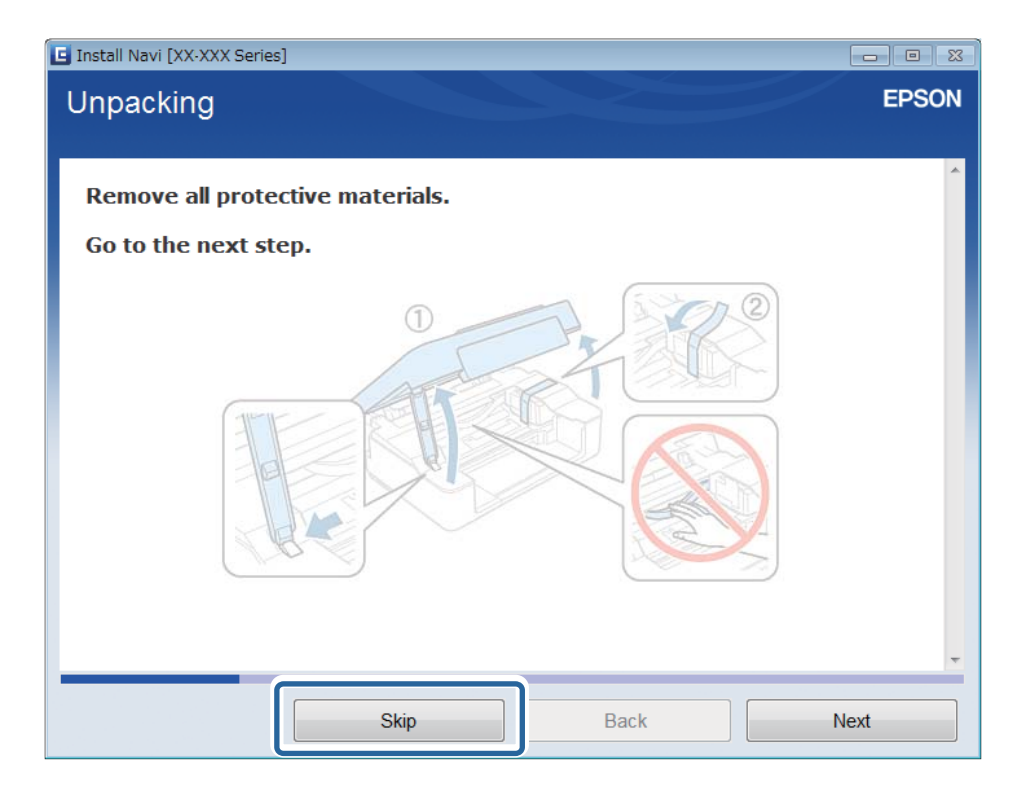

3. Välj **Wi-Fi-anslutning** på skärmen Anslut Skrivare.

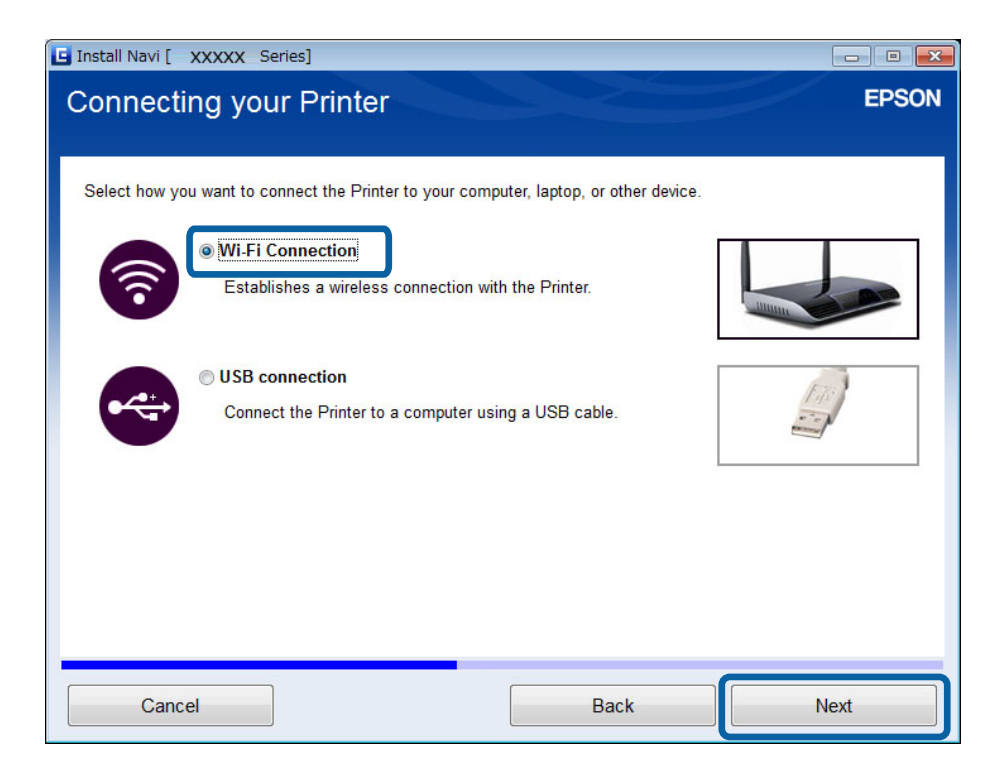

#### *Anmärkning:*

Välj anslutning beroende på skrivarens anslutningsinställningar.

<span id="page-28-0"></span>4. Välj **Endast datorn** på skärmen Välj vilken som ska ställas in och välj sedan skrivaren som du vill ansluta till i listan.

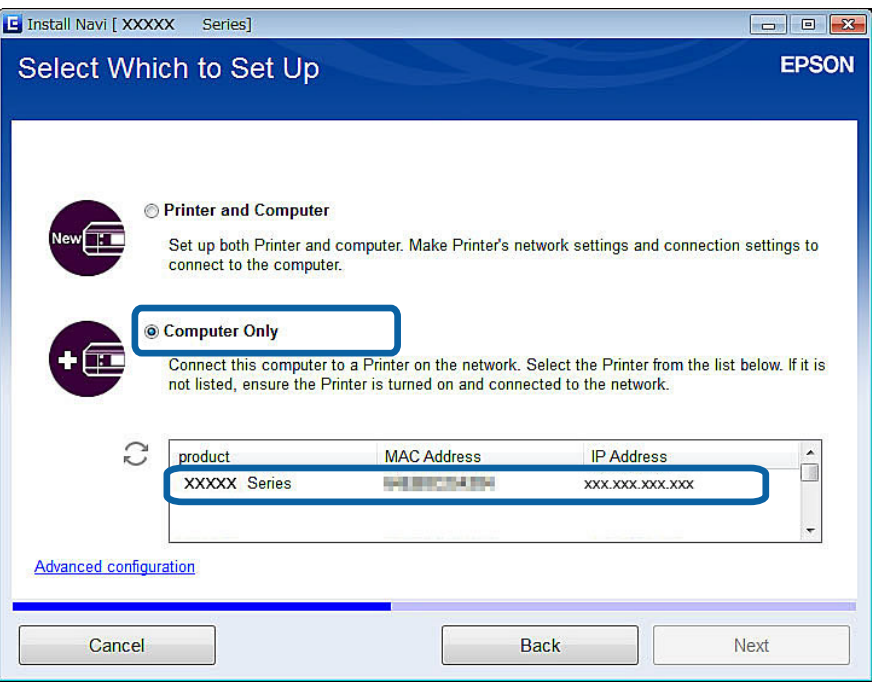

5. Följ instruktionerna på skärmen.

### **Lägga till datorer via webbplatsen - Windows**

Hämta programvaran från webbplatsen och ange sedan anslutningsinställningar för att lägga till en dator.

- 1. Gå till följande webbplats från datorn som du vill lägga till och ange produktens modellnummer. [http://epson.sn](http://epson.sn/?q=2)
- 2. Gå till **Inställning** och hämta programvaran.
- 3. Kör programmet och följ instruktionerna på skärmen.

Följ instruktionerna på skärmen tills skärmen i steg 4 visas.

4. Välj **Wi-Fi-anslutning** på skärmen Anslut Skrivare.

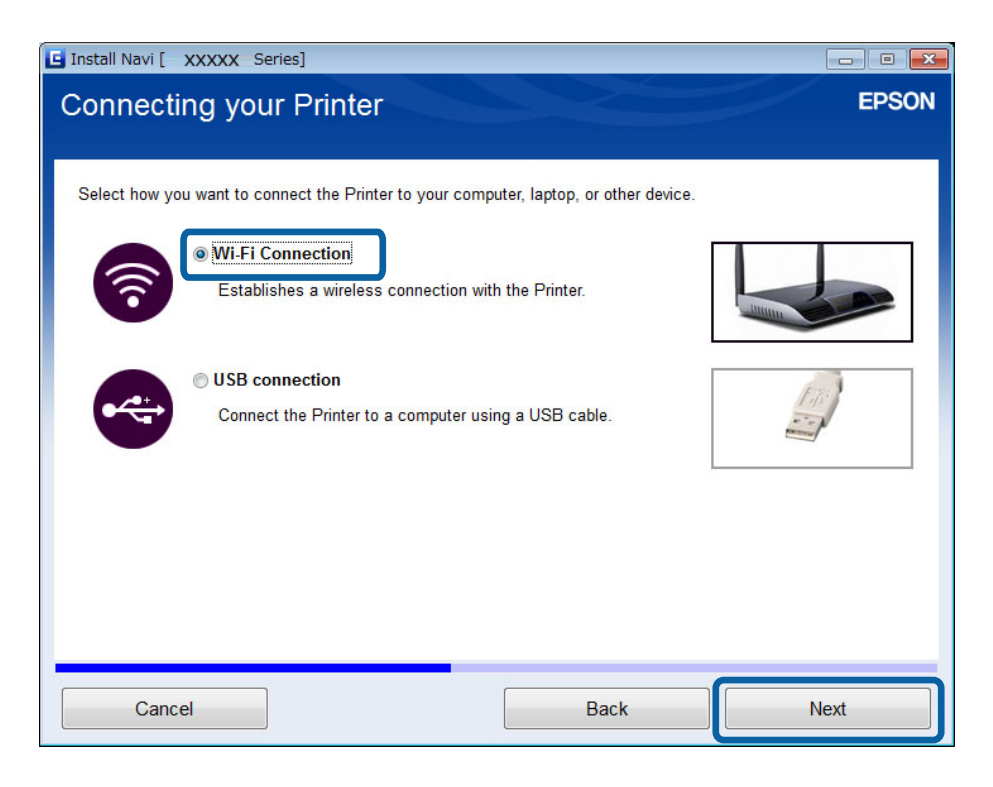

#### *Anmärkning:*

Välj anslutning beroende på skrivarens anslutningsinställningar.

5. Välj **Endast datorn** på skärmen Välj vilken som ska ställas in och välj sedan skrivaren som du vill ansluta till i listan.

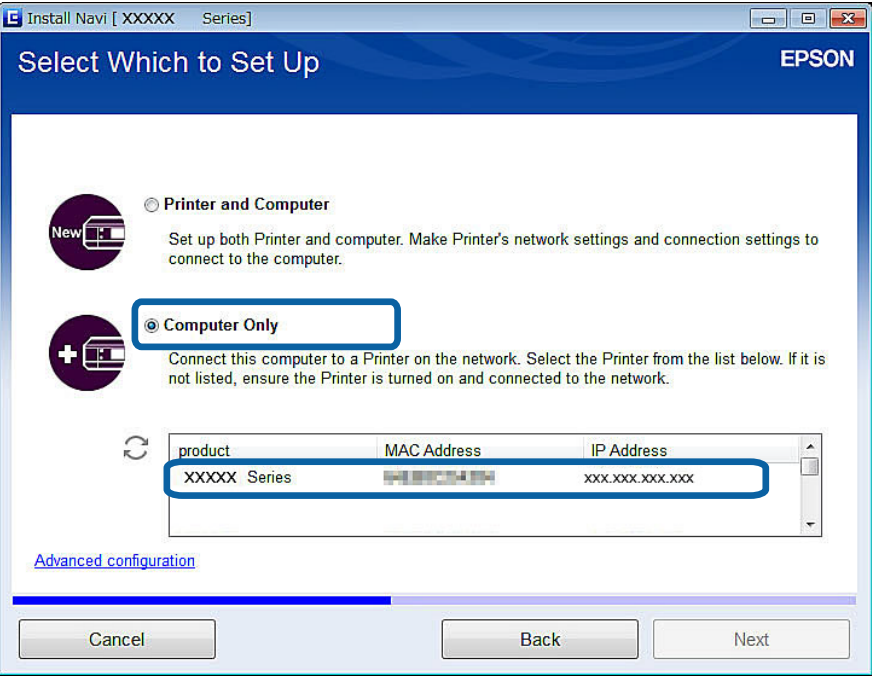

6. Följ instruktionerna på skärmen.

### <span id="page-30-0"></span>**Lägga till datorer via webbplatsen - Mac OS X**

Hämta programvaran från webbplatsen och ange sedan anslutningsinställningar för att lägga till en dator.

- 1. Gå till följande webbplats från datorn som du vill lägga till och ange produktens modellnummer. [http://epson.sn](http://epson.sn/?q=2)
- 2. Gå till **Inställning** och hämta programvaran.
- 3. Kör programmet och följ instruktionerna på skärmen.
- 4. Välj **Ytterligare dator** på skärmen Anslutningstyp.

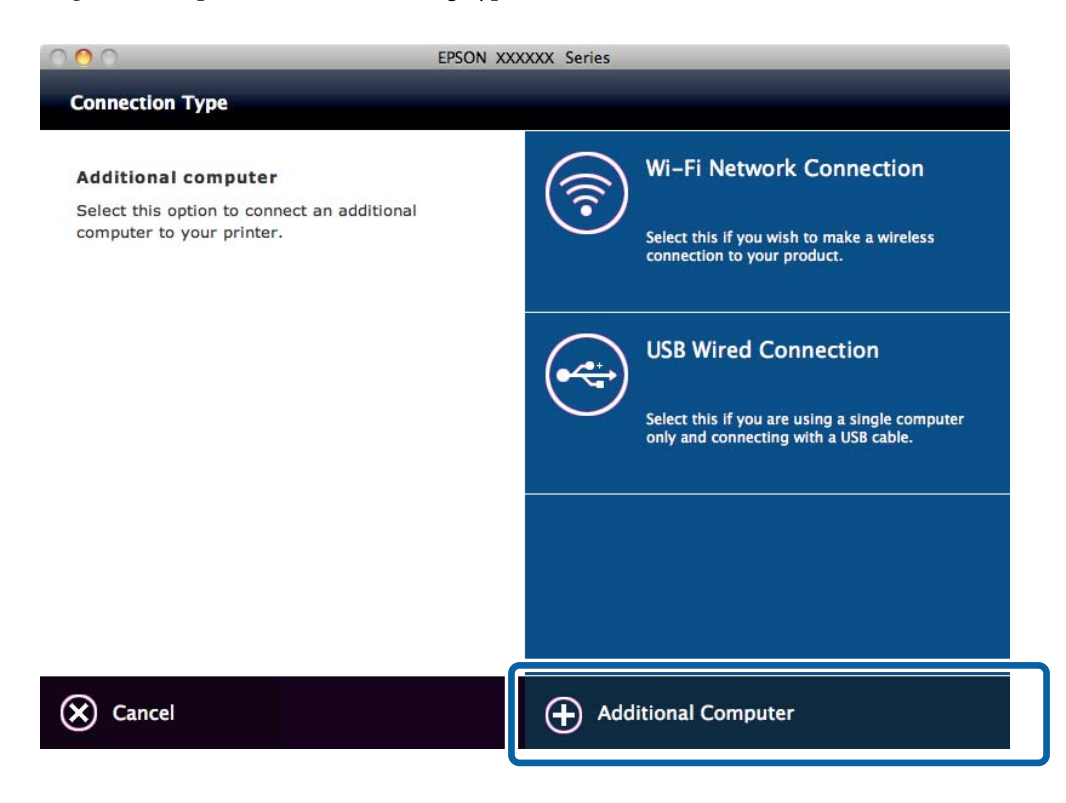

5. Följ instruktionerna på skärmen.

### **Lägga till datorer manuellt - Windows**

Ställ in följande.

- ❏ Anslut datorn till samma nätverk (SSID) som skrivaren.
- ❏ Installera skrivardrivrutinen från följande webbplats.

[http://epson.sn](HTTP://EPSON.SN/?Q=2) > **Fler program**

- ❏ Installera EPSON Scan från följande webbplats. [http://epson.sn](HTTP://EPSON.SN/?Q=2) > **Fler program**
- ❏ Ange anslutningsinställningar i Inställningar för EPSON Scan.

#### **Relaterad information**

& ["Ansluta en skanner till nätverket" på sidan 61](#page-60-0)

### <span id="page-31-0"></span>**Lägga till datorer manuellt - Mac OS X**

Ställ in följande.

- ❏ Anslut datorn till samma nätverk (SSID) som skrivaren.
- ❏ Lägg till skrivaren från följande webbplats.

[http://epson.sn](http://epson.sn/?q=2) > **Support**

# <span id="page-32-0"></span>**Ange Wi-Fi-nätverksinställningar via skrivarens kontrollpanel**

### **Relaterad information**

- $\rightarrow$  "Automatisk inställning med en knapptryckning (WPS)" på sidan 33
- & ["PIN-kodsinställning \(WPS\)" på sidan 34](#page-33-0)
- & ["Lägga till datorer" på sidan 27](#page-26-0)

# **Automatisk inställning med en knapptryckning (WPS)**

Du kan automatiskt ställa in ett Wi-Fi-nätverk genom att trycka på en knapp på åtkomstpunkten. Du kan använda den här inställningsmetoden när följande villkor uppfylls.

❏ Åtkomstpunkten är kompatibel med WPS (Wi-Fi Protected Setup).

❏ Den aktuella Wi-Fi-anslutningen upprättades med en knapptryckning på åtkomstpunkten.

#### *Anmärkning:*

Se dokumentationen som medföljde åtkomstpunkten om du inte kan hitta knappen eller om du vill konfigurera programvaran.

1. Håll [WPS]-knappen på åtkomstpunkten nedtryckt tills säkerhetslampan blinkar.

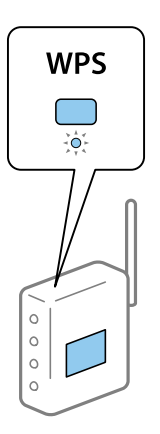

Om du inte vet var [WPS]-knappen sitter eller om det inte finns knappar på åtkomstpunkten ska du läsa dokumentationen som medföljde åtkomstpunkten för mer information.

2. Tryck på [Wi-Fi]-knappen på skrivaren tills lampan NW1 till vänster och lampan NW2 till höger blinkar omväxlande (i cirka tre sekunder).

Inställningen av anslutningen påbörjas. Lampan NW1 till vänster och lampan NW2 till höger tänds samtidigt när anslutningen upprättas.

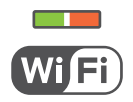

#### **Ange Wi-Fi-nätverksinställningar via skrivarens kontrollpanel**

#### <span id="page-33-0"></span>*Anmärkning:*

Skrivaren har statusen anslutningsfel när lampan NW1 till vänster är släckt och lampan NW2 till höger blinkar. När du har åtgärdat skrivarfelet genom att trycka på [Wi-Fi]-knappen på kontrollpanelen ska du starta om åtkomstpunkten, flytta den närmare skrivaren och försöka igen. Om det fortfarande inte fungerar kan du läsa [Lösa problem] i den här handboken.

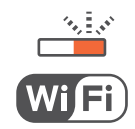

Konfigurera skrivaren med Epson iPrint när du vill ansluta en smart enhet.

Ange anslutningsinställningar för att lägga till en dator när du vill ansluta en dator.

#### **Relaterad information**

- & ["Förbereda ett program och en Wi-Fi-anslutning via en smart enhet" på sidan 10](#page-9-0)
- & ["Lägga till datorer" på sidan 27](#page-26-0)

# **PIN-kodsinställning (WPS)**

Du kan ansluta automatiskt till en åtkomstpunkt med en PIN-kod som skrivs ut på nätverkets statusark. Du kan använda den här inställningsmetoden när åtkomstpunkten har stöd för WPS (Wi-Fi Protected Setup). Ange en PIN-kod på åtkomstpunkten via en dator.

- 1. Fyll på A4-papper.
- 2. Tryck på المقلق<br>2. Tryck på -knappen på skrivarens kontrollpanel.

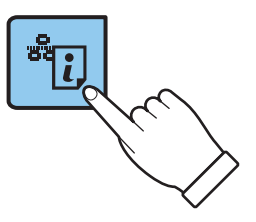

Statusarket för nätverket skrivs ut.

3. Håll Wi-Fi-knappen nedtryckt och tryck samtidigt på **-delt**erknappen tills NW1-lampan till vänster och NW2lampan till höger blinkar omväxlande.

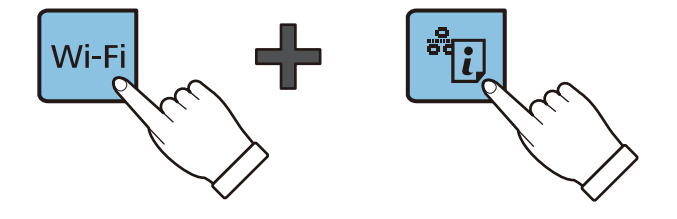

#### **Ange Wi-Fi-nätverksinställningar via skrivarens kontrollpanel**

4. Ange PIN-koden (ett åttasiffrigt nummer) som visas i kolumnen [WPS-PIN Code] på nätverkets statusark på åtkomstpunkten via datorn inom två minuter.

Lampan NW1 till vänster och lampan NW2 till höger tänds samtidigt när anslutningen upprättas.

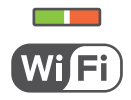

#### *Anmärkning:*

- ❏ Mer information om hur du anger en PIN-kod finns i dokumentationen som medföljde åtkomstpunkten.
- ❏ Skrivaren har statusen anslutningsfel när lampan NW1 till vänster är släckt och lampan NW2 till höger blinkar. När du har åtgärdat skrivarfelet genom att trycka på [Wi-Fi]-knappen på kontrollpanelen startar du om åtkomstpunkten, flyttar den närmare skrivaren och försöker igen. Om det fortfarande inte fungerar kan du läsa [Lösa problem] i den här handboken.

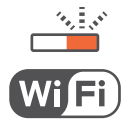

Konfigurera skrivaren med Epson iPrint när du vill ansluta en smart enhet.

Ange anslutningsinställningar för att lägga till en dator när du vill ansluta en dator.

#### **Relaterad information**

- & ["Förbereda ett program och en Wi-Fi-anslutning via en smart enhet" på sidan 10](#page-9-0)
- & ["Lägga till datorer" på sidan 27](#page-26-0)
- & ["Lösa problem" på sidan 39](#page-38-0)

# <span id="page-35-0"></span>**Kontrollera status för skrivarens nätverksanslutning**

# **Nätverkslampa**

Du kan kontrollera nätverksanslutningens status via nätverkslampan på skrivarens kontrollpanel.

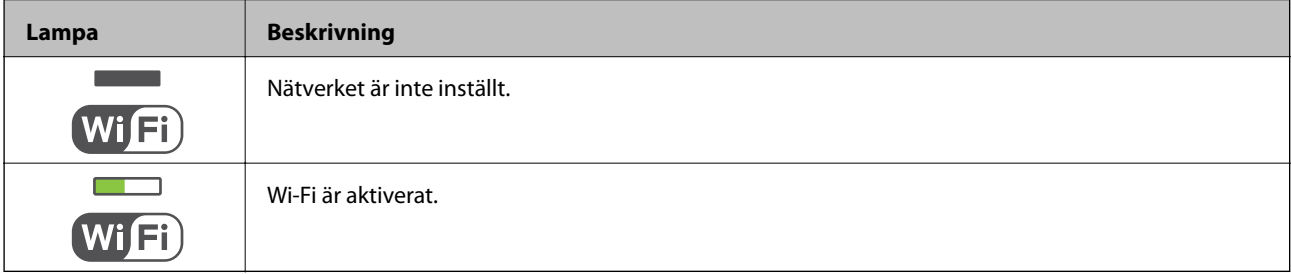

## **Skriva ut ett statusark för nätverket**

Statusarket för nätverket skrivs ut på vanligt A4-papper.

- 1. Lägg i papper.
- $\frac{2. \text{Tryck}}{2. \text{Tryck}}$  Tryck på  $\frac{1}{2}$ -knappen.

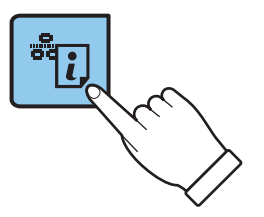

Statusarket för nätverket skrivs ut.

# <span id="page-36-0"></span>**Avancerade nätverksinställningar**

# **Konfigurera via Web Config**

Om du vill använda Web Config måste alla skrivare och enheter ha en IP-adress och vara anslutna till samma nätverk.

1. Kontrollera skrivarens IP-adress.

Du kan kontrollera detta i kolumnen [IP Address] på nätverkets statusark.

2. Ange skrivarens IP-adress i en webbläsare när du vill köra Web Config.

 $\left| \begin{array}{c} \leftarrow \rightarrow \mathbf{C} \end{array} \right|$  http://XXX.XXX.XXX.XXX

3. Välj **Network Settings**.

*Anmärkning:* Om menyn inte visas går du till sidan *Avancerade inställningar* på skärmens övre del.

4. Du kan ändra nätverkets grundinställningar och Wi-Fi-inställningarna.

# <span id="page-37-0"></span>**Koppla från eller initiera ett nätverk**

# **Initiera nätverksinställningarna via skrivarens kontrollpanel**

Du kan återställa alla nätverksinställningar till standardinställningarna.

- 1. Stäng av skrivaren.
- 2. Håll  $\overline{d}$ -knappen nedtryckt och tryck samtidigt på  $\overline{U}$ -knappen tills NW1-lampan till vänster och NW2lampan till höger blinkar samtidigt.

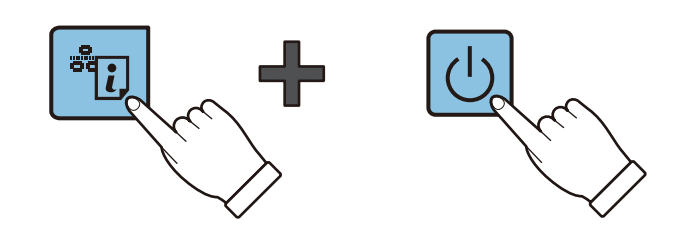

Initieringen är klar när enbart strömlampan lyser.

# **Inaktivera Wi-Fi via Web Config**

Om du vill använda Web Config måste alla skrivare och enheter ha en IP-adress och vara anslutna till samma nätverk.

1. Kontrollera skrivarens IP-adress.

Du kan kontrollera detta i kolumnen [IP Address] på nätverkets statusark.

2. Ange skrivarens IP-adress i en webbläsare när du vill köra Web Config.

 $\left\{ \begin{array}{c} \leftarrow \rightarrow \mathbf{C} \end{array} \right.$  Thttp://XXX.XXX.XXX.XXX

3. Välj **Network Settings** > **Wi-Fi** och sedan **Avaktivera Wi-Fi**.

#### *Anmärkning:*

Om menyn inte visas går du till sidan *Avancerade inställningar* på skärmens övre del.

4. Kontrollera meddelandet och välj **OK**.

# <span id="page-38-0"></span>**Lösa problem**

## **Det går inte att ansluta med Wi-Fi**

Kontrollera den aktuella situationen och läs sedan lösningarna.

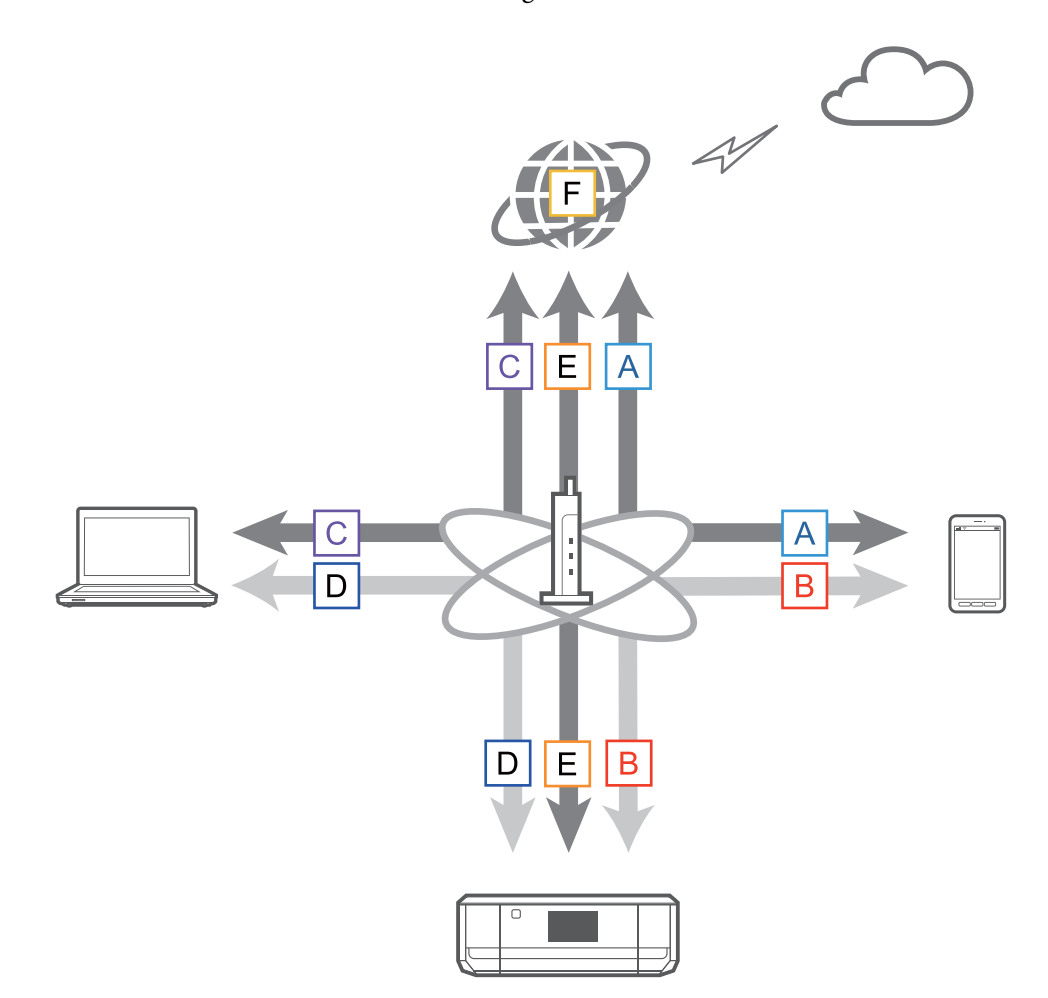

#### **Relaterad information**

- & "A: Det går inte att ansluta till internet via en smart enhet" på sidan 39
- & ["B: Det går inte att skriva ut med Wi-Fi via en smart enhet" på sidan 40](#page-39-0)
- & ["C: Det går inte att ansluta till internet via en dator" på sidan 40](#page-39-0)
- & ["D: Det går inte att skriva ut eller skanna med Wi-Fi via en dator" på sidan 43](#page-42-0)
- & ["E: Det går inte att uppdatera den inbyggda programvaran" på sidan 44](#page-43-0)
- & ["F: Internetuppkopplingen bryts trots att inga ändringar gjorts i nätverksmiljön" på sidan 44](#page-43-0)

### **A: Det går inte att ansluta till internet via en smart enhet**

- ❏ Starta om åtkomstpunkten (tänk på att andra kanske använder nätverket).
- ❏ Kontrollera att åtkomstpunkten fungerar som den ska genom att titta på dess status. Mer information finns i dokumentationen som medföljde åtkomstpunkten.
- <span id="page-39-0"></span>❏ Om den smarta enheten inte kan ta emot tillräckligt starka signaler från åtkomstpunkten ska du flytta dem närmare varandra. Om störningar uppstår ska du flytta enheterna bort från utrustningar som avger elektromagnetiska vågor och radioutrustningar.
- ❏ Du kan kontrollera radiovågens styrka i kolumnen [Wireless] på nätverkets statusark. Om [Signal Strength] är [Fair] kan radiovågens styrka vara svag.
- ❏ Om en IP-adresskonflikt uppstår kan nätverksanslutningen bli instabil eller brytas. Tilldela en unik IP-adress till varje nätverksenhet.
- ❏ Du kan kontrollera skrivarens IP-adress i kolumnen [IP address] på nätverkets statusark.
- ❏ Du kanske inte kan ansluta till ett nätverk som tar emot anslutningar från för många enheter. Minska antalet enheter i nätverket genom att stänga av enheter som inte används och så vidare.
- ❏ Om åtkomstpunkten är inställd att dölja SSID ska du ange SSID och lösenord direkt.

#### **Relaterad information**

- & ["Skriva ut ett statusark för nätverket" på sidan 36](#page-35-0)
- & ["Avancerade nätverksinställningar" på sidan 37](#page-36-0)

### **B: Det går inte att skriva ut med Wi-Fi via en smart enhet**

- ❏ Kontrollera att åtkomstlampan på åtkomstpunkten blinkar.
- ❏ Om en sekretessavgränsare är aktiverad på åtkomstpunkten kan du inte ange nätverksinställningar för skrivaren. Inaktivera sekretessavgränsaren och försök igen. Mer information finns i dokumentationen som medföljde åtkomstpunkten.
- ❏ Om åtkomstpunkten är inställd att dölja SSID ska du ange SSID och lösenord direkt.
- ❏ Kontrollera att lösenordet är rätt. Lösenordet är skiftlägeskänsligt.
- ❏ Kontrollera att skrivaren är korrekt ansluten till nätverket.
- ❏ Kontrollera om skrivaren är avstängd. Skrivaren stängs av automatiskt efter en viss tid om du har aktiverat avstängningstimern på skrivaren.
- ❏ Kontrollera om nätverksmiljön har ändrats. Om du har bytt åtkomstpunkt behöver du ange nätverksinställningarna igen och ansluta den smarta enheten och skrivaren till samma nätverk.
- ❏ Du kan kontrollera vilket nätverk skrivaren är ansluten till i kolumnen [SSID] på nätverkets statusark.

#### **Relaterad information**

& ["Skriva ut ett statusark för nätverket" på sidan 36](#page-35-0)

### **C: Det går inte att ansluta till internet via en dator**

- ❏ Starta om åtkomstpunkten (tänk på att andra kanske använder nätverket).
- ❏ Kontrollera att åtkomstpunkten fungerar som den ska genom att titta på dess status. Mer information finns i dokumentationen som medföljde åtkomstpunkten.
- ❏ Om datorn inte kan ta emot signaler från åtkomstpunkten kan du flytta dem närmare varandra. Om störningar uppstår ska du flytta enheterna bort från utrustningar som avger elektromagnetiska vågor och radioutrustningar.
- ❏ Du kan kontrollera radiovågens styrka i kolumnen [Wireless] på nätverkets statusark. Radiovågens styrka kan vara svag om [Signal Strength] är [Fair].
- ❏ Du kanske inte kan ansluta till ett nätverk som tar emot anslutningar från för många enheter. Minska antalet enheter i nätverket genom att stänga av enheter som inte används och så vidare.
- ❏ Om en IP-adresskonflikt uppstår kan nätverksanslutningen bli instabil eller brytas. Tilldela en unik IP-adress till varje nätverksenhet.
- ❏ Du kan inte ansluta till nätverket om flera nätverkskort är aktiverade. Inaktivera nätverkskort som inte används.
- ❏ Du kan kontrollera skrivarens IP-adress i kolumnen [IP address] på nätverkets statusark.
- ❏ Om de trådlösa kanalerna mellan datorn och åtkomstpunkten inte matchar kan de inte ansluta till varandra.
- ❏ De tillgängliga trådlösa kanalerna kan vara begränsade på datorer som har en Wi-Fi-adapter. Kontrollera att datorn använder samma trådlösa kanal som den som är inställd på åtkomstpunkten.
- ❏ Om åtkomstpunkten är inställd att dölja SSID ska du ange SSID och lösenord direkt.
- ❏ Det är inte säkert att kan ansluta till nätverket i Windows om en nätverksbrygga har skapats. Ta bort nätverksbryggan.

#### **Relaterad information**

- & ["Skriva ut ett statusark för nätverket" på sidan 36](#page-35-0)
- & ["Avancerade nätverksinställningar" på sidan 37](#page-36-0)

### **Kontrollera status via nätverksikonen - Windows**

Kontrollera om nätverket är aktiverat på datorn. Öppna skärmen för nätverksanslutning på datorn som du vill ansluta till nätverket, och kontrollera ikonen för nätverksanslutning.

❏ Windows 8.1/Windows 8

**skrivbordet** > **Inställningar** > **Kontrollpanelen** > **Nätverk och Internet** > **Visa nätverksstatus och -åtgärder** > **Ändra inställningar för nätverkskort**.

❏ Windows 7

Klicka på startknappen och välj **Kontrollpanelen** > **Visa nätverksstatus och -åtgärder** > **Ändra inställningar för nätverkskort**.

❏ Windows Vista

Klicka på startknappen och välj **Kontrollpanelen** > **Visa nätverksstatus och -åtgärder** > **Hantera nätverksanslutningar**.

❏ Windows XP

Klicka på startknappen och välj **Kontrollpanelen** > **Nätverks- och Internetanslutningar** > **Nätverksanslutningar**.

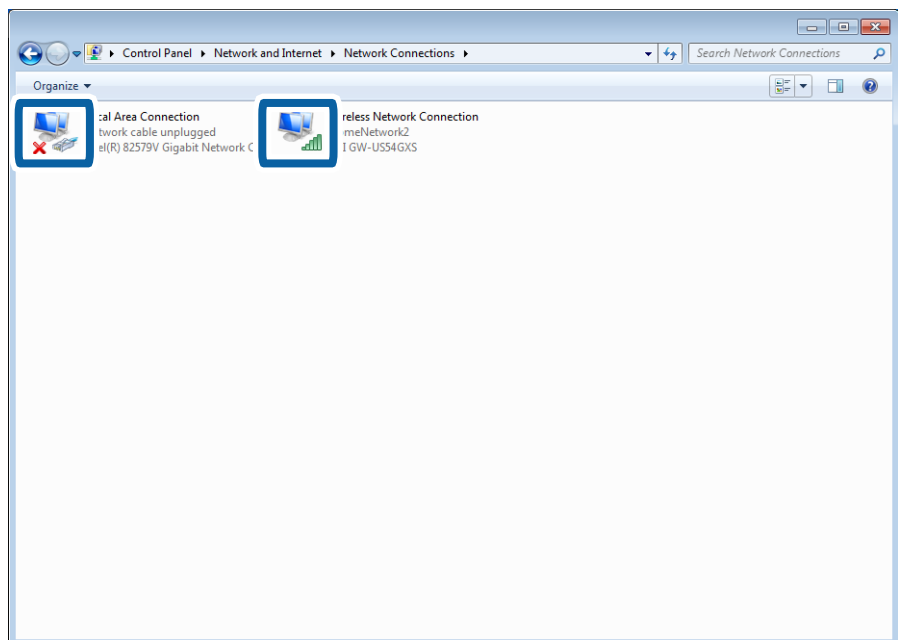

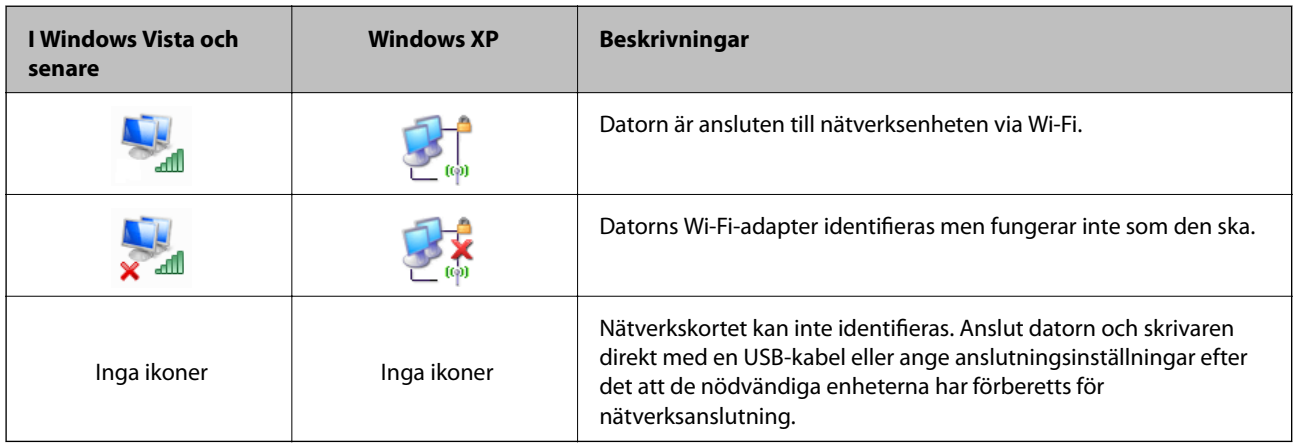

### **Relaterad information**

& ["Kontrollera anslutningen med Ping-kommandot - Windows" på sidan 45](#page-44-0)

### <span id="page-42-0"></span>**Kontrollera status med nätverkslampan - Mac OS X**

Kontrollera om nätverket är aktiverat på datorn. Välj > **Systeminställningar** > **Nätverk** på datorn som du vill ansluta till nätverket och kontrollera sedan anslutningsstatus på nätverksskärmen.

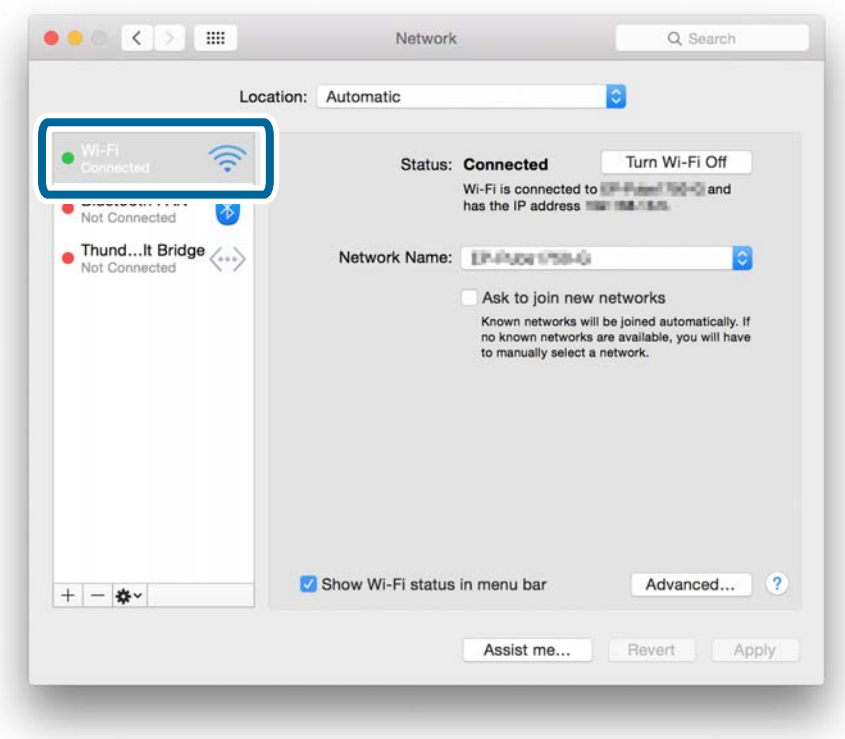

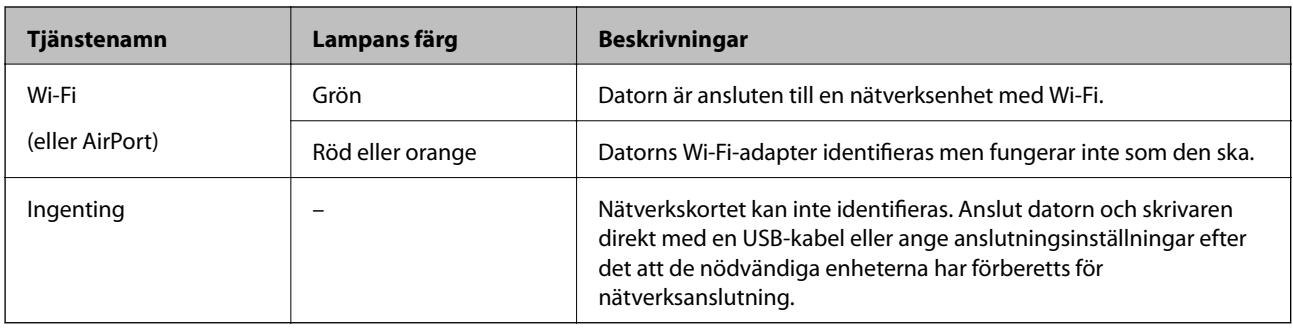

#### **Relaterad information**

& ["Kontrollera anslutningen med Ping-kommandot - Mac OS X" på sidan 46](#page-45-0)

### **D: Det går inte att skriva ut eller skanna med Wi-Fi via en dator**

### **Det går inte att skriva ut**

- ❏ Kontrollera om skrivaren är avstängd. Skrivaren stängs av automatiskt efter en viss tid om du har aktiverat avstängningstimern på skrivaren.
- ❏ Kontrollera att åtkomstlampan på åtkomstpunkten blinkar.
- <span id="page-43-0"></span>❏ Kontrollera att skrivaren och datorn är anslutna med Ping-kommandot.
- ❏ Du kan inte skriva ut eller utskriften kanske avbryts om fel skrivarport används. Kontrollera att skrivarporten är konfigurerad och inställd på rätt sätt.
- ❏ Kontrollera om nätverksmiljön har ändrats. Om du byter åtkomstpunkt behöver du ange nätverksinställningarna igen och ansluta den dator och skrivaren till samma nätverk.
- ❏ Du kan kontrollera vilket nätverk skrivaren är ansluten till i kolumnen [SSID] på nätverkets statusark.

#### **Relaterad information**

- & "E: Det går inte att uppdatera den inbyggda programvaran" på sidan 44
- & ["Kontrollera anslutningen med Ping-kommandot Windows" på sidan 45](#page-44-0)
- & ["Kontrollera anslutningen med Ping-kommandot Mac OS X" på sidan 46](#page-45-0)
- & ["Kontrollera skrivarporten" på sidan 59](#page-58-0)
- & ["Skriva ut ett statusark för nätverket" på sidan 36](#page-35-0)

### **Det går inte att skanna**

- ❏ EPSON Scan kanske inte kan kommunicera med en dator som har flera gränssnitt. Om du vill använda skannern behöver du inaktivera alla andra gränssnitt utom skannerns.
- ❏ Om du inte kan hitta skrivaren i EPSON Scan anger du inställningar för nätverksskanning i Inställningar för EPSON Scan. Om skrivaren inte visas i listan efter det att du sökt i nätverket ska du ansluta till skrivaren genom att ange skrivarens adress i Inställningar för EPSON Scan.
- ❏ Om ett anslutningsfel inträffar eller skanningen avbryts kan du ställa in en tidsgräns i Inställningar för EPSON Scan. Mer information finns i hjälpen i Inställningar för EPSON Scan.

#### **Relaterad information**

& ["Ansluta en skanner till nätverket" på sidan 61](#page-60-0)

### **E: Det går inte att uppdatera den inbyggda programvaran**

- ❏ Initiera alla nätverksinställningar för skrivaren och ställ in nätverket igen.
- ❏ Starta om nätverksenheterna, till exempel åtkomstpunkten eller skrivaren (tänk på att andra kanske använder nätverket).
- ❏ Kontrollera vilken som är den senaste versionen av den inbyggda programvaran för skrivaren eller åtkomstpunkten. Uppdatera enheten om det finns en senare version.

#### *Anmärkning:*

Om du har ändrat nätverksinställningarna för skrivaren eller åtkomstpunkten, verkställs ändringarna efter cirka 30 sekunder, men det kan dröja upp till en minut.

### **F: Internetuppkopplingen bryts trots att inga ändringar gjorts i nätverksmiljön**

Om du plötsligt inte kan ansluta till internet trots att du inte har gjort några ändringar i nätverket kan det vara problem med servern eller något tillfälligt problem. Kontakta internetleverantören om du fortfarande inte kan ansluta efter en stund.

# <span id="page-44-0"></span>**Kontrollera anslutningen med Ping-kommandot**

### **Kontrollera anslutningen med Ping-kommandot - Windows**

- 1. Kontrollera skrivarens IP-adress för den anslutning som du vill kontrollera. Du kan kontrollera detta i kolumnen [IP Address] på nätverkets statusark.
- 2. Öppna skärmen med kommandotolken på datorn.
	- ❏ Windows 8.1/Windows 8
		- Öppna programskärmen och välj **Kommandotolk**.
	- ❏ Windows 7 och tidigare Klicka på startknappen, välj **Alla program** eller **Program** > **Tillbehör** > **Kommandotolk**.
- 3. Skriv in "ping xxx.xxx.xxx.xxx" och tryck på Enter.

Ange skrivarens IP-adress i stället för xxx.xxx.xxx.xxx.

4. Kontrollera kommunikationens status.

Följande meddelande visas om skrivaren och datorn kommunicerar med varandra.

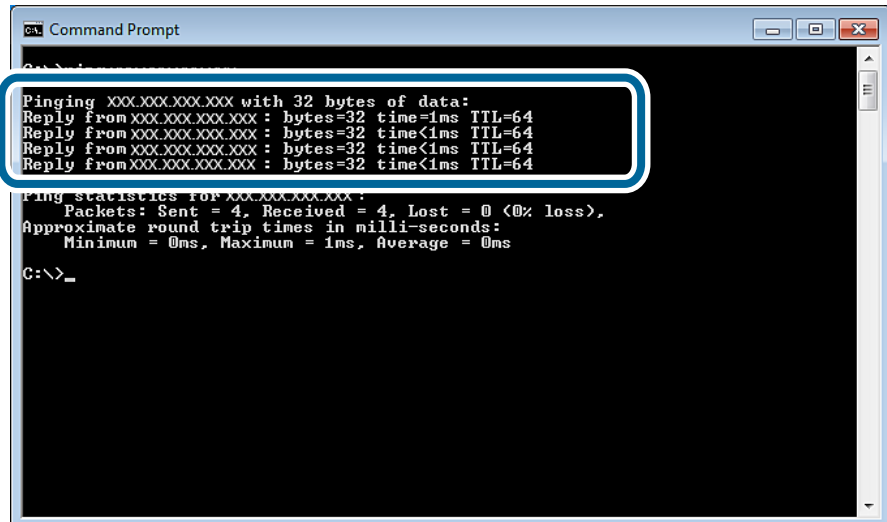

<span id="page-45-0"></span>Följande meddelande visas om skrivaren och datorn inte kommunicerar med varandra.

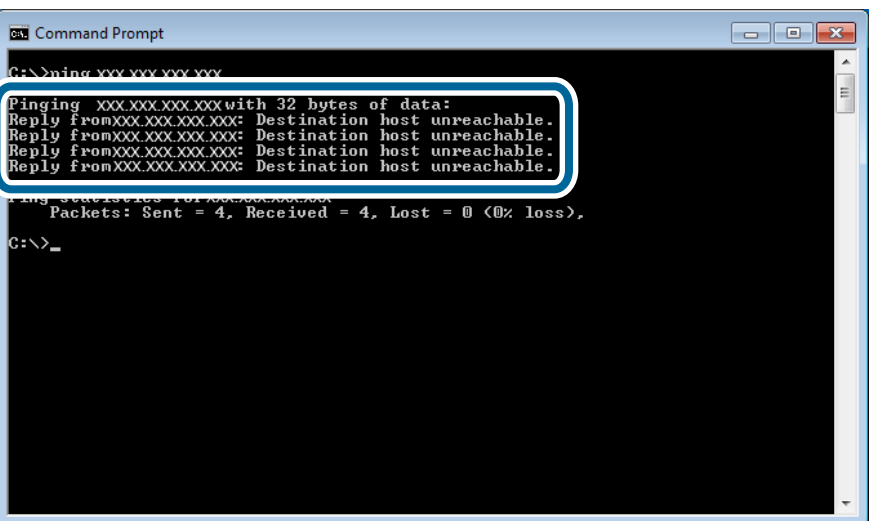

### **Kontrollera anslutningen med Ping-kommandot - Mac OS X**

- 1. Kontrollera skrivarens IP-adress för den anslutning som du vill kontrollera. Du kan kontrollera detta i kolumnen [IP Address] på nätverkets statusark.
- 2. Kör Network Utility.

Skriv in "Network Utility" i **Spotlight**.

3. Klicka på fliken **Ping**, ange IP-adressen som du kontrollerade i steg 1 och klicka på **Ping**.

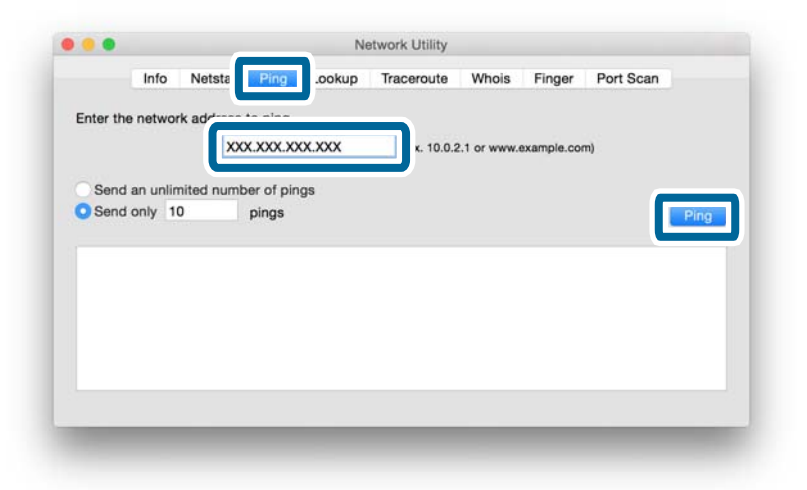

4. Kontrollera kommunikationens status.

Följande meddelande visas om skrivaren och datorn kommunicerar med varandra.

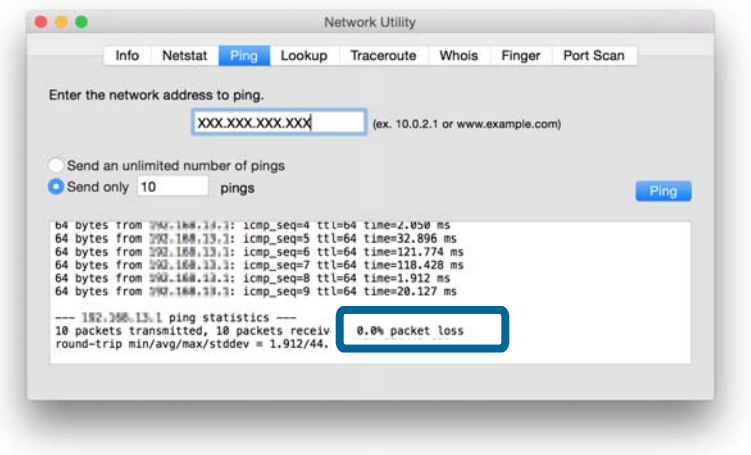

Följande meddelande visas om skrivaren och datorn inte kommunicerar med varandra.

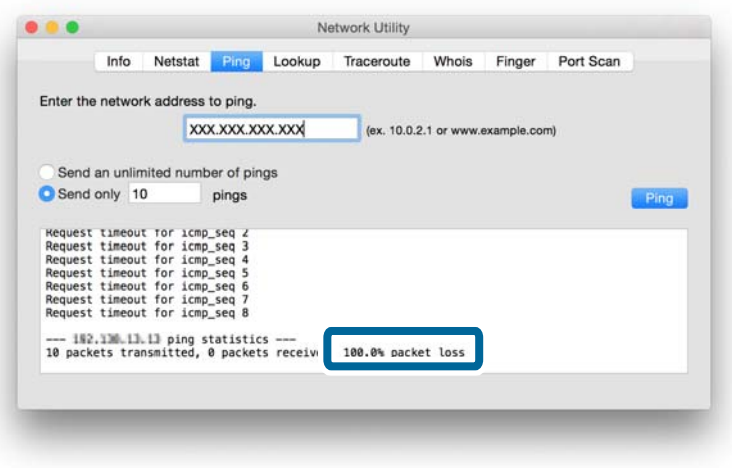

# <span id="page-47-0"></span>**Bilaga**

# **Grundläggande nätverksinformation som används av skrivaren**

### **Typ av nätverk som skrivaren använder**

Skrivaren kan använda följande nätverk. Information om vilka nätverk som kan användas med skrivaren finns i dokumentationen som medföljde skrivaren.

### **Nätverk med relästation**

Nätverk med en relästation som ett nav eller en åtkomstpunkt som kommunicerar med skrivaren via relästationen.

❏ Ethernet

❏ Wi-Fi

### **Nätverk utan relästation**

Nätverk utan en relästation som gör att enheten kan kommunicera direkt med skrivaren.

- ❏ Wi-Fi Direct: Simple AP-läge
- ❏ Wi-Fi Direct: Wi-Fi Direct-läge
- ❏ Wi-Fi ad hoc-läge

### **Översikt över nätverk med relästation**

### **Nätverk som använder kablar (Ethernet)**

Nätverk som upprättas med ett nav och kablar kallas för Ethernet-nätverk.

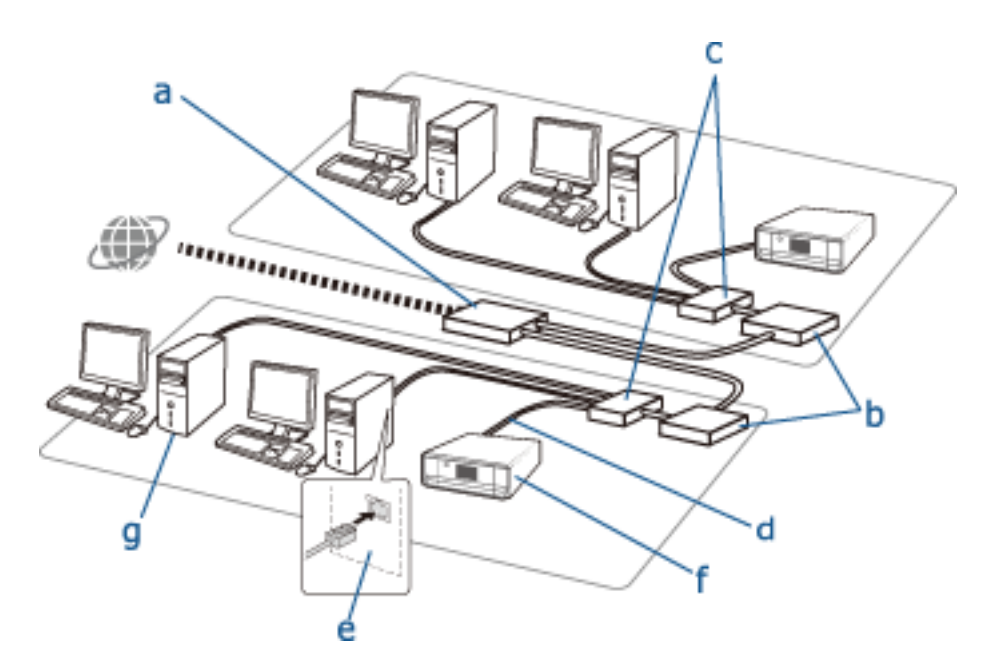

### **Enheter som används för att konfigurera Ethernet-anslutningar**

Nedan följer en lista över enheterna som visas på bilden ovan.

- (a) Modem
- (b) Router
- (c) Nav
- (d) Ethernet-kabel
- (e) Nätverksgränssnitt
- (f) Skrivare
- (g) Dator

Enheternas funktioner beskrivs nedan.

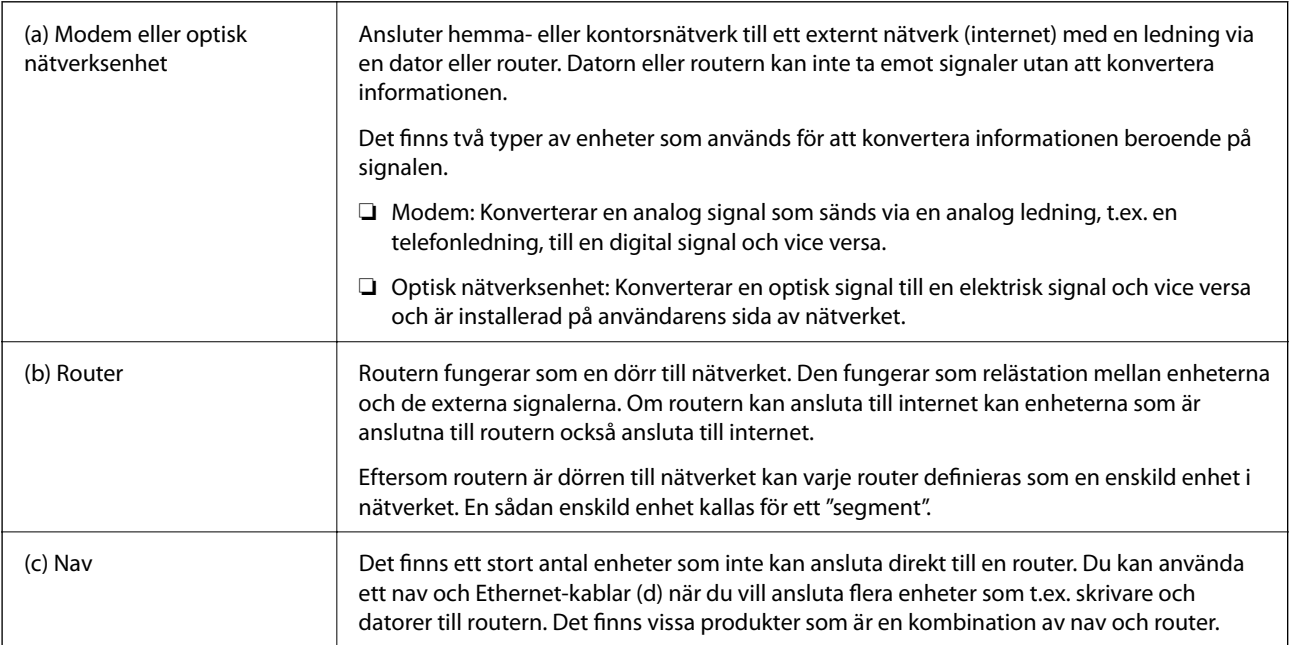

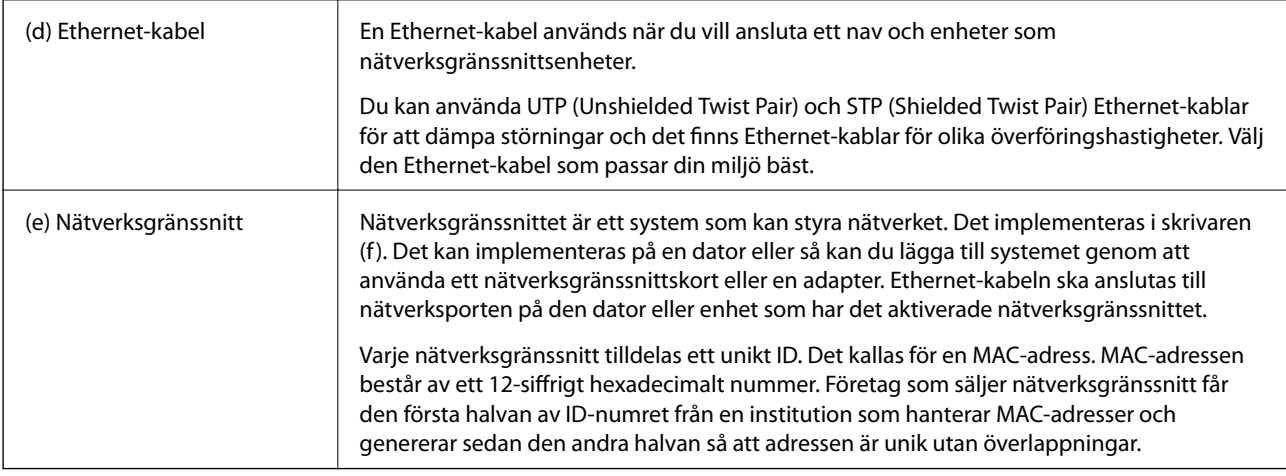

#### **Ordlista**

#### ❏ IP-adress

När signaler skickas via ett nav krävs en IP-adress för att särskilja vilken enhet som är vilken när signalerna levereras. En adress måste anges när du skickar brev och på samma sätt krävs en IP-adress för att ta emot signaler när nätverkskommunikation används. IP är en förkortning av Internet Protocol. IP-adressen är en kombination av den nätverksadress som en dator eller enhet är ansluten till, och själva värdadressen.

### ❏ Tilldela IP-adress

IP-adresser får inte överlappa. Därför tilldelas en unik IP-adress i nätverket som enheten tillhör.

IP-adresser indelas i två grupper: globala IP-adresser och privata IP-adresser. Du behöver en global IP-adress för att ansluta till internet. De hanteras av globala institutioner och tillhandahålls till internetleverantörer. Leverantören tilldelar IP-adresser till underleverantörernas enheter.

När ett lokalt nätverk används på ett kontor eller hemma tilldelas varje enhet en privat IP-adress som bara används i det stängda nätverket. Enheten som fungerar som en dörr till nätverket har en global IP-adress och den konverterar privata IP-adresser och globala IP-adresser för att ge enheter som bara har en privat IP-adress tillgång till internet.

Enheter som fungerar som dörrar i nätverket har en funktion som kallas för DHCP som kan tilldela IP-adresser till enheter dynamiskt eller så kan en leverantör eller nätverksadministratör tilldela statiska IP-adresser manuellt. Om en enhet har en IP-adress som tilldelats dynamiskt kan den ändras om anslutningen bryts eller återupptas. Om det inte är praktiskt kan du få en statisk IP-adress från en leverantör eller nätverksadministratör.

❏ Standard-gateway

En enhet som konverterar data för att omväxlande kommunicera med ett externt nätverk som internet kallas för en gateway. En router fungerar som gateway när den ansluter till internet via ett hemma- eller kontorsnätverk som använder Ethernet eller Wi-Fi. Routerns IP-adress kallas för en standard-gateway.

❏ Nätmask

Nätmasken är ett numeriskt värde som särskiljer mellan nätverksadressen och värdadressen i IP-adresser. Du kan skilja mellan nätverksadressen och värdadressen genom att maskera IP-adressen med nätmasken.

❏ Kommunikationsstandard för Ethernet

Ethernet har standarder som 1000BASE-T, 100BASE-TX och 10BASE-T. Dessa är baserade på överföringshastighet, överföringssätt, överföringsläge och så vidare. Varje standard har ett kommunikationsläge som måste matcha kommunikationsläget på navet och enheten som ska användas.

### **Nätverk utan kablar (Wi-Fi)**

Wi-Fi använder radiovågor i stället för Ethernet-kablar och kommunicerar via åtkomstpunkter.

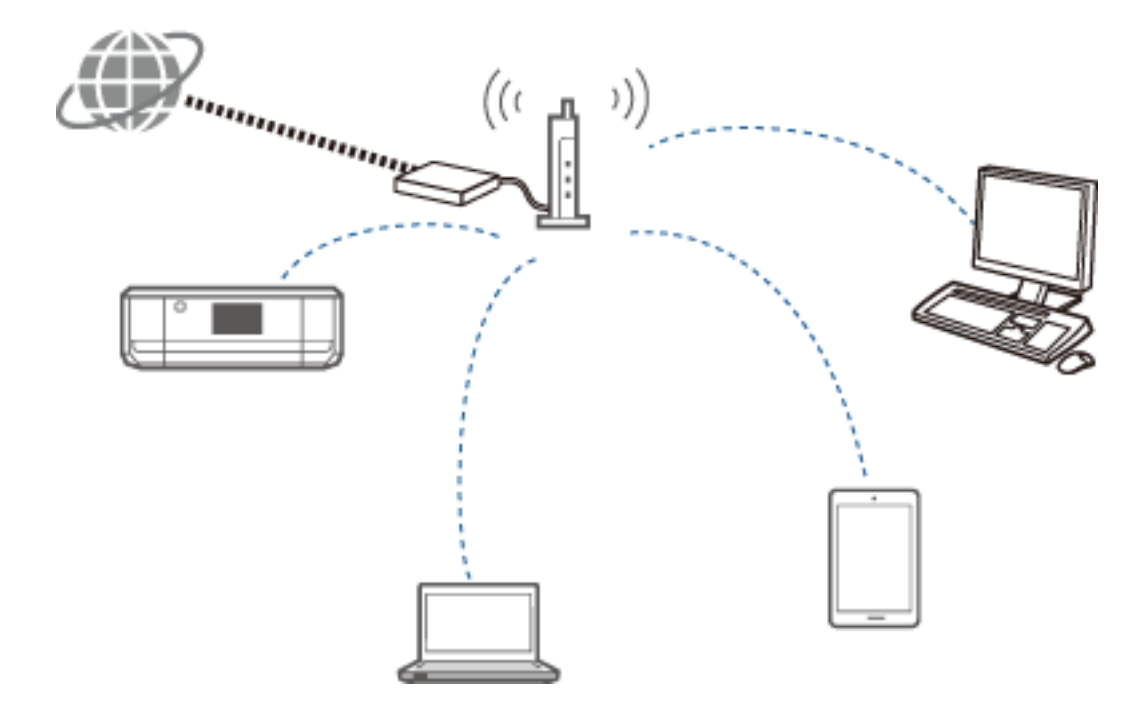

#### **Enheter som används för att konfigurera Wi-Fi-anslutningar**

Wi-Fi använder radiovågor för att kommunicera med nätverket i stället för kablar som används med Ethernet. De största skillnaderna mellan Wi-Fi- och Ethernet-anslutningar beskrivs nedan.

❏ Wi-Fi använder åtkomstpunkter.

Det motsvarar ett nav i en Ethernet-anslutning.

❏ Wi-Fi använder ett SSID.

Namnet på nätverket.

❏ Det har en säkerhetsfunktion som förhindrar obehörig åtkomst.

Det har en funktion som förhindrar obehörig åtkomst.

#### **Ordlista**

Ordlista för ord som gäller Wi-Fi

❏ Åtkomstpunkt

En åtkomstpunkt är en relästation för radiovågor som ansluter varje enhet i nätverket. Den ger även åtkomst till andra nätverk som Ethernet-nätverk.

❏ SSID

Till skillnad från ett Ethernet-nätverk använder Wi-Fi radiovågor för att ansluta till andra enheter. Det är därför möjligt att ansluta till fel enheter av misstag. För att förhindra att enheter ansluter till okända nätverk måste du ange vilket nätverk du vill ansluta till. Ett SSID (Service Set Identifier) används för att ange nätverk. En anslutning upprättas bara om SSID matchar. I vanliga fall söker enheter och datorer efter det SSID som angetts på åtkomstpunkten och upprättar sedan en anslutning.

❏ Lösenord

Detta används för att få tillgång till säkerhetskrypterade nätverk. Det kallas även för en lösenfras eller krypterad nyckel. Du kan välja mellan olika krypteringsmetoder som t.ex. WEP eller WPA när du vill kryptera säkerheten.

#### <span id="page-51-0"></span>❏ Dolt SSID

En åtkomstpunkt skickar med regelbundna mellanrum ut SSID-signaler som kan sökas av nätverksenheter. Med ett dolt SSID skickas inga signaler ut och nätverket kan inte hittas bland radiovågssignalerna. Om du vill ansluta till en åtkomstpunkt som använder ett dolt SSID måste du ange SSID manuellt på enheten.

❏ MAC-adressfiltrering

MAC-adressfiltrering är en funktion som gör att du bara kan ansluta till enheter vars MAC-adresser har registrerats i förväg. En anslutning upprättas inte om enheten inte har registrerats i förväg, även om lösenordet är korrekt.

❏ Wi-Fi-standard

Följande Wi-Fi-standarder används för närvarande. De använder olika kommunikationsmetoder, frekvensband och överföringshastigheter. IEEE802.11b, IEEE802.11a, IEEE802.11g, IEEE802.11n, IEEE802.11ac och så vidare. Varje enhet måste använda samma standard för att ansluta med Wi-Fi.

2,4 eller 5 GHz används som frekvensband för Wi-Fi-kommunikation. Frekvensbandet har en bandbredd som möjliggör dataöverföringar och som kallas för en "kanal". Varje enhet måste använda samma kanal i frekvensbandet. Skrivaren använder frekvensen 2,4 GHz. Bluetooth, mikrovågsugnar och medicinsk utrustning använder också frekvensen 2,4 GHz, och ibland kan de störa radiovågorna om de är för nära. I sådana fall kan det hjälpa om du ändrar kanalen som används.

❏ Multi-SSID

Om du har flera Wi-Fi-standarder och säkerhetsmetoder kan du ha olika SSID för varje situation. Det kallas för multi-SSID. Varje SSID identifieras som ett separat nätverk. Även om enheterna är anslutna till samma åtkomstpunkt kan du inte kommunicera med dem om de använder ett annat SSID. Skrivaren och dina enheter måste vara i ett nätverk med samma SSID.

### **Nätverk utan en relästation (Wi-Fi Direct/ad hoc)**

Du kan ansluta direkt till enheter som inte använder relästationer, som t.ex. nav och åtkomstpunkter.

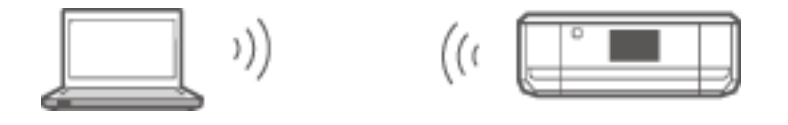

#### ❏ Wi-Fi Direct

Med Wi-Fi Direct kan du ansluta två enheter utan att använda en åtkomstpunkt. Det är en standard för radiokommunikation som har certifierats av Wi-Fi Alliance. Genom att låta en av enheterna fungera som åtkomstpunkt kan du ansluta direkt till den andra enheten. Eftersom samma konfiguration används som för en Wi-Fi-anslutning, kan du använda samma säkerhetsmetod.

❏ Simple AP-läge

I Simple AP-läget fungerar skrivaren som åtkomstpunkt. Ange lösenordet till skrivarens nätverk (SSID) via en enhet när du vill ansluta till samma nätverk. Du kan använda nätverket kontinuerligt när det har ställts in.

❏ Wi-Fi Direct-läge

I Wi-Fi Direct-läget kan du ansluta Wi-Fi Direct-enheter direkt till varandra. Antingen skrivaren eller enheten fungerar som åtkomstpunkt. Trots att du inte behöver ange ett lösenord måste du återupprätta anslutningen manuellt varje gång den har kopplats bort.

❏ Wi-Fi ad hoc-läge

I Wi-Fi ad hoc-läge kan du koppla samman enheter direkt via radiovågor utan att använda en åtkomstpunkt. Till skillnad från Wi-Fi Direct finns det ingen åtkomstpunkt.

**Bilaga**

### <span id="page-52-0"></span>**Offentliga nätverk**

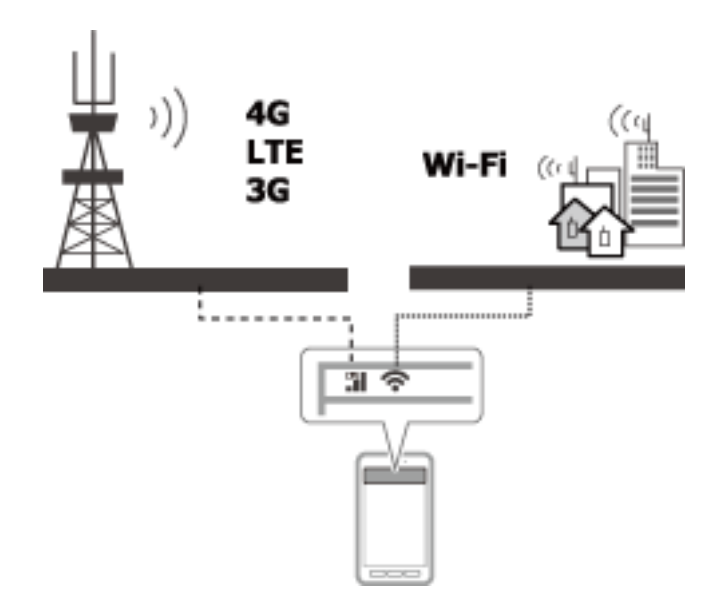

Du kan använda följande metoder för att ansluta till internet när du är på en offentlig plats. Skrivaren kan inte anslutas till en offentlig anslutning.

❏ Mobil datakommunikation

Mobila enheter levereras med funktioner som e-post och internet vilka inte kräver en Wi-Fi-anslutning. I stället ansluter de till internet via basstationen hos en teleleverantör. Det kallas för mobil datakommunikation.

Det går även att använda mobil datakommunikation från andra enheter.

- ❏ Du kan använda en mobil router eller tethering för att vidarebefordra data från Wi-Fi-enheten till linjen för mobil datakommunikation.
- ❏ Använd en inbyggd trådlös adapter eller en som är ansluten till en dator.
- ❏ Wi-Fi-hotspot, offentlig Wi-Fi-tjänst

Detta är en tjänst som erbjuds i butiker, på stationer och flygplatser samt av teleleverantörer. Den ger en gratis trådlös anslutning till internet för en mobil enhet eller dator. (I en del områden är tjänsten inte gratis.) Du kan inte använda skrivaren med sådana tjänster.

# **Nätverksfunktioner och IPv4/IPv6-tabeller**

### **Klientoperativsystem som har stöd för TCP/IP-protokollet**

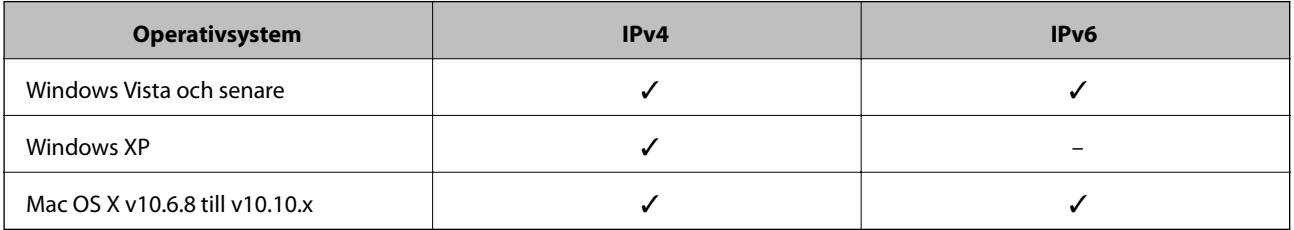

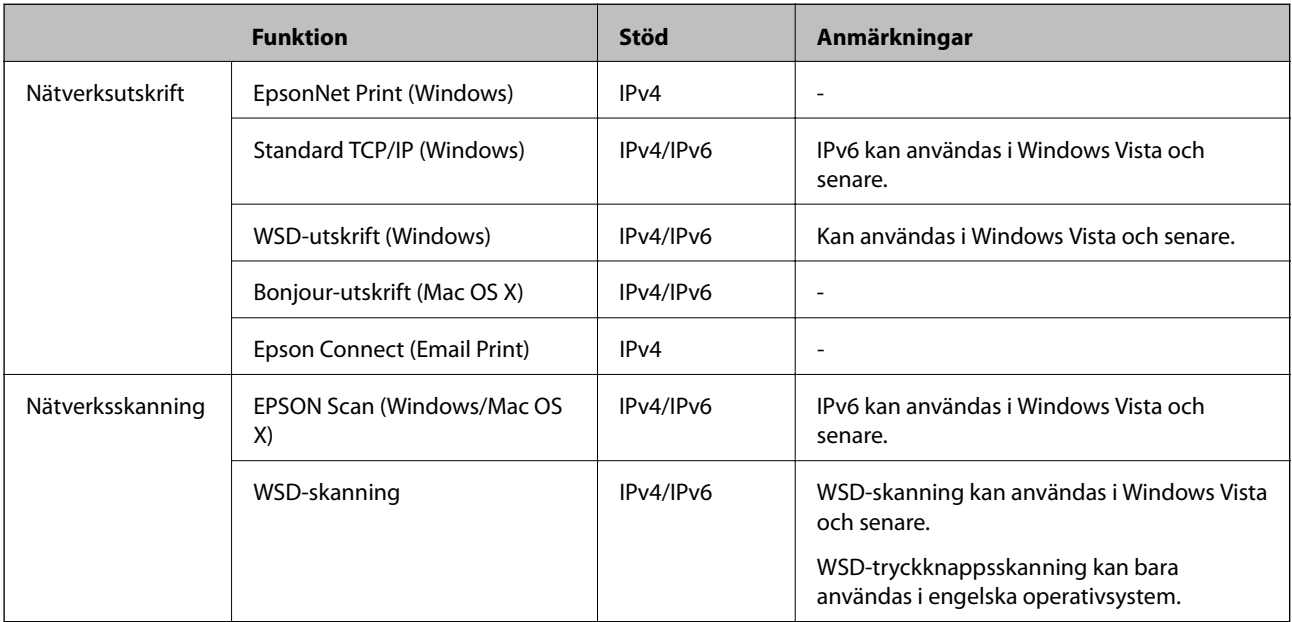

### <span id="page-53-0"></span>**Nätverksfunktioner och IPv4/IPv6-tabeller**

# **Kombinationer som kan anslutas samtidigt**

Du kan ansluta samtidigt via de godkända kombinationerna som anges nedan. Ställ in varje anslutning.

Om du till exempel vill använda Wi-Fi och Simple AP samtidigt:

❏ Ställ in skrivaren på Wi-Fi via datorn och anslut.

❏ Ställ in skrivaren på USB-anslutning med hjälp av programvaruskivan eller via webbplatsen.

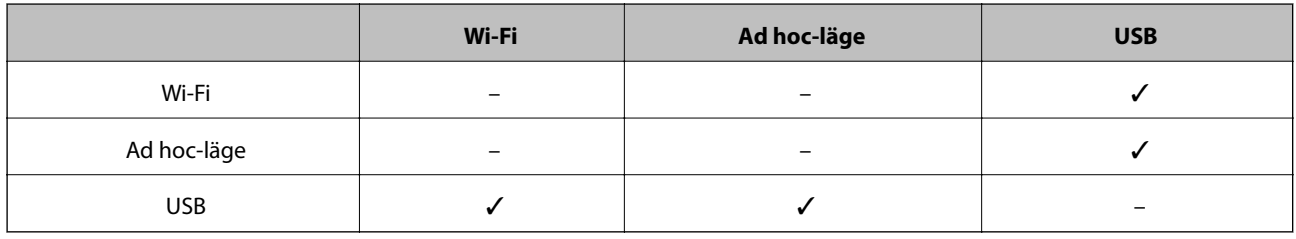

# **Portar och protokoll**

### **EpsonNet Print (endast för Windows)**

Detta är Epsons originalport för utskrifter.

EpsonNet Print ställs in som skrivarport när du konfigurerar skrivaren med den medföljande programvaruskivan eller programvaran från webbplatsen. EpsonNet Print ställs även in som skrivarport när du installerar skrivardrivrutinen.

- ❏ Du behöver inte återställa skrivarens nätverksinställningar även om skrivarens IP-adress ändras med DHCPfunktionen på en server eller router.
- ❏ Du kan använda skrivare i olika nätverkssegment via routern.
- ❏ Skrivarens status visas överst på hanteringsskärmen i Windows.

#### <span id="page-54-0"></span>**Standard TCP/IP**

Detta är ett kommunikationsprotokoll som är förinstallerat på en dator.

- ❏ Du måste återställa skrivarens nätverksinställningar när skrivarens IP-adress har ändrats med DHCPfunktionen på en server eller router.
- ❏ Du kan använda skrivare i olika nätverkssegment via routern.
- ❏ Du kan hämta en utskriftslogg via **Loggboken**.

### **Bonjour (endast för Mac OS X)**

Detta är ett protokoll som används i Mac OS X.

Du behöver inte återställa skrivarens nätverksinställningar när skrivarens IP-adress har ändrats med DHCPfunktionen på en server eller router.

Ange produktens modellnummer på webbplatsen nedan när du vill lägga till skrivare via Bonjour. Gå till Support och följ instruktionerna på skärmen när du vill lägga till skrivare.

[http://epson.sn](http://epson.sn/) - **Fler program**

#### **WSD (endast för Windows)**

WSD (Web Services on Devices) är ett kommunikationsprotokoll som är förinstallerat på datorer som har Windows Vista eller senare.

- ❏ Du behöver inte återställa skrivarens nätverksinställningar när skrivarens IP-adress har ändrats med DHCPfunktionen på en server eller router.
- ❏ Du kan använda skrivare i olika nätverkssegment via routern.

#### *Anmärkning:*

WSD-porten konfigureras automatiskt om datorns operativsystem är senare än Windows 8. Om du konfigurerar WSDporten utan att installera Epsons skrivardrivrutin konfigureras datorns standarddrivrutin i stället. I sådana fall rekommenderar vi att du installerar Epsons skrivardrivrutin separat. Gå till följande webbplats och ange produktens modellnummer.

#### [http://epson.sn](HTTP://EPSON.SN/?Q=2)

Efter installationen kan du ändra skrivardrivrutinen via skrivarens egenskapsskärm under Enheter och skrivare.

Välj skrivaren i nätverket när du vill skriva ut med hjälp av WSD.

#### **Relaterad information**

- $\blacktriangleright$ "Ställa in TCP/IP-standardportar Windows" på sidan 55
- & ["Konfigurera en WSD-port Windows" på sidan 58](#page-57-0)

### **Ställa in TCP/IP-standardportar – Windows**

- 1. Öppna skärmen för enheter och skrivare.
	- ❏ Windows 8.1/Windows 8

**skrivbordet** > **Inställningar** > **Kontrollpanelen** > **Maskinvara och ljud** eller **Maskinvara** > **Enheter och skrivare**.

❏ Windows 7

Klicka på start > **Kontrollpanelen** > **Maskinvara och ljud** (eller **Maskinvara**) > **Enheter och skrivare**.

❏ Windows Vista

#### **Bilaga**

Klicka på Start - **Kontrollpanelen** > **Maskinvara och ljud** > **Skrivare**.

❏ Windows XP

Klicka på start > **Kontrollpanelen** > **Skrivare och annan maskinvara** > **Skrivare och fax**.

- 2. Lägg till en skrivare.
	- ❏ Windows 8.1/Windows 8

Klicka på **Lägg till skrivare** och markera **Skrivaren jag vill ha anges inte**.

❏ Windows 7

Klicka på **Lägg till skrivare**.

❏ Windows Vista

Klicka på **Installera skrivare**.

❏ Windows XP

Klicka på **Installera skrivare** och sedan på **Nästa**.

- 3. Lägg till en lokal skrivare.
	- ❏ Windows 8.1/Windows 8

Välj **Lägg till en lokal skrivare eller nätverksskrivare med manuella inställningar** och klicka på **Nästa**.

❏ Windows 7/Windows Vista

Klicka på **Lägg till en lokal skrivare**.

❏ Windows XP

Välj **Lokal skrivare ansluten till den här datorn** och klicka på **Nästa**.

4. Välj **Skapa en ny port**, välj **Standard-TCP/IP-port** som porttyp och klicka på **Nästa**.

I Windows XP ska du klicka på **Nästa** på skärmen **Guiden Lägg till standard-TCP/IP-skrivarport**.

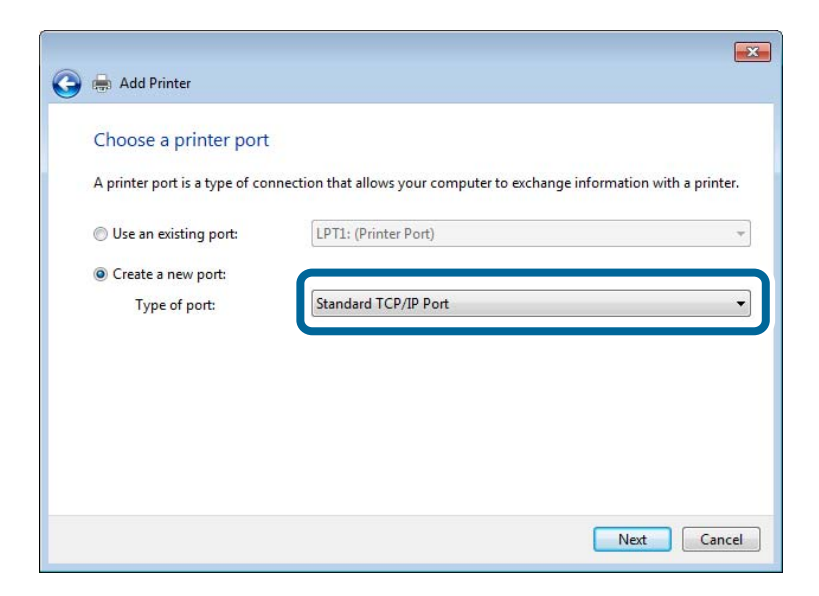

5. Ange skrivarens IP-adress i **Värddatornamn eller IP-adress** eller **Skrivarnamn eller IP-adress** och klicka på **Nästa**.

#### Ändra inte **Portnamn**.

Klicka på **Fortsätt** när skärmen **Kontroll av användarkonto** visas.

I Windows XP ska du klicka på **Klar** på skärmen **Standard-TCP/IP-skrivarport**.

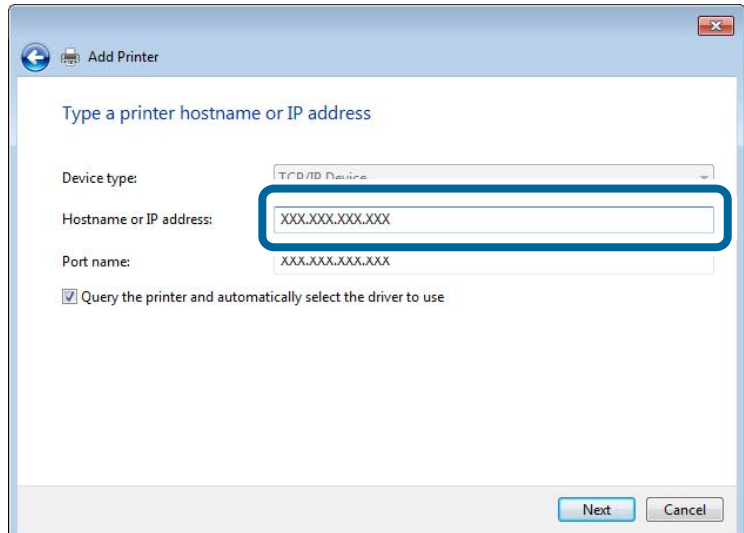

- 6. Ställ in skrivardrivrutinen.
	- ❏ Om skrivardrivrutinen redan är installerad:

Välj **Tillverkare** och **Skrivare**. Klicka på **Nästa**.

❏ Om skrivardrivrutinen inte är installerad:

Klicka på **Har skiva** och sätt in programvaruskivan som medföljde skrivaren. Klicka på **Bläddra** och välj mappen på skivan som innehåller skrivardrivrutinen. Se till att du väljer rätt mapp. Mappens placering kan variera beroende på ditt operativsystem.

32-bitars version av Windows: WINX86

64-bitars version av Windows: WINX64

7. Följ instruktionerna på skärmen.

Installationen är klar i Windows XP. I Windows Vista och senare ska du kontrollera portkonfigurationen.

### **Kontrollera portkonfigurationen - Windows**

När du har konfigurerat porten ska du kontrollera portkonfigurationen om du har Windows Vista eller senare och använder TCP/IP-porten för utskrift.

- 1. Öppna skärmen för enheter och skrivare.
	- ❏ Windows 8.1/Windows 8

**Skrivbordet** > **Inställningar** > **Kontrollpanelen** > **Maskinvara och ljud** eller **Maskinvara** > **Enheter och skrivare**.

❏ Windows 7

Klicka på start > **Kontrollpanelen** > **Maskinvara och ljud** (eller **Maskinvara**) > **Enheter och skrivare**.

❏ Windows Vista

Klicka på start > **Kontrollpanelen** > **Maskinvara och ljud** > **Skrivare**.

- 2. Öppna skärmen för enheter och skrivare.
	- ❏ Windows 8.1/Windows 8/Windows 7

<span id="page-57-0"></span>Högerklicka på skrivarikonen och klicka på **Skrivaregenskaper**.

❏ Windows Vista

Högerklicka på skrivarikonen och välj **Kör som administratör** > **Egenskaper**.

- 3. Klicka på fliken **Portar**, välj **Standard-TCP/IP-port** och klicka på **Konfigurera port**.
- 4. Kontrollera portkonfigurationen.
	- ❏ För RAW

Kontrollera att **Raw** är valt i **Protokoll** och klicka på **OK**.

❏ För LPR

Kontrollera att **LPR** är valt i **Protokoll**. Ange "PASSTHRU" i **Könamn** bland **LPR-inställningar**. Välj **Byteräkning för LPR är aktiverad** och klicka på **OK**.

### **Konfigurera en WSD-port – Windows**

Det här avsnittet beskriver hur du konfigurerar en WSD-port i Windows 7/Windows Vista.

#### *Anmärkning:*

I Windows 8 konfigureras WSD-porten automatiskt.

Följande krävs för att konfigurera en WSD-port.

- ❏ Skrivaren och datorn är anslutna till nätverket.
- ❏ Skrivardrivrutinen är installerad på datorn.
- 1. Slå på skrivaren.
- 2. Klicka på Start och sedan på **Nätverk** på datorn.
- 3. Högerklicka på skrivaren och klicka på **Installera**.

Klicka på Fortsätt när skärmen **Kontroll av användarkonto** visas.

Klicka på **Avinstallera** och börja om från början om skärmen **Avinstallera** visas.

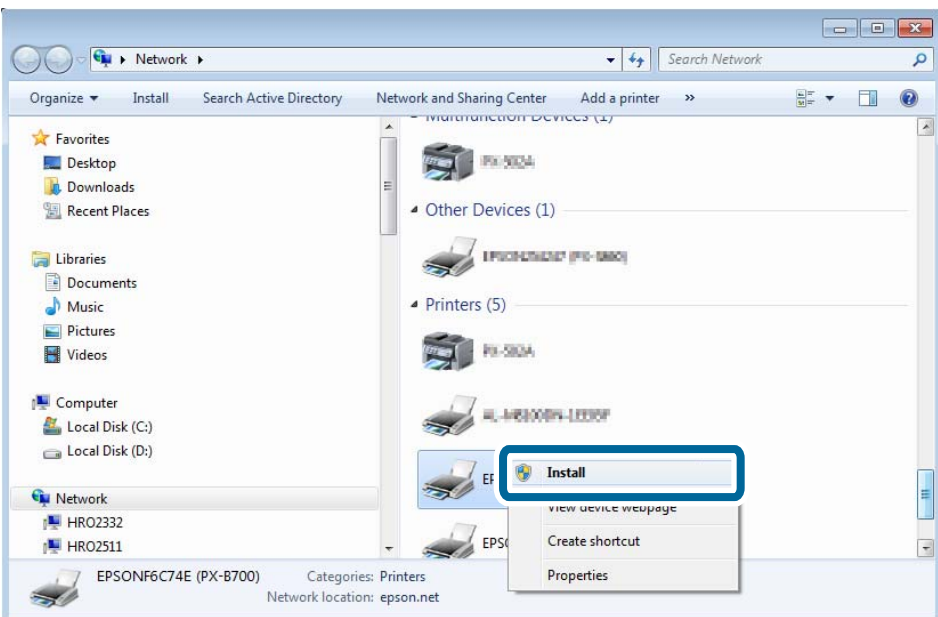

#### <span id="page-58-0"></span>*Anmärkning:*

Skrivarnamnet du angett i nätverket och modellnamnet (EPSONXXXXXX(XX-XXXX)) visas på nätverksskärmen. Du kan kontrollera skrivarnamnet som angetts i nätverket på skrivarens kontrollpanel eller genom att skriva ut ett statusark för nätverket.

4. Klicka på **Enheten är klar att användas**.

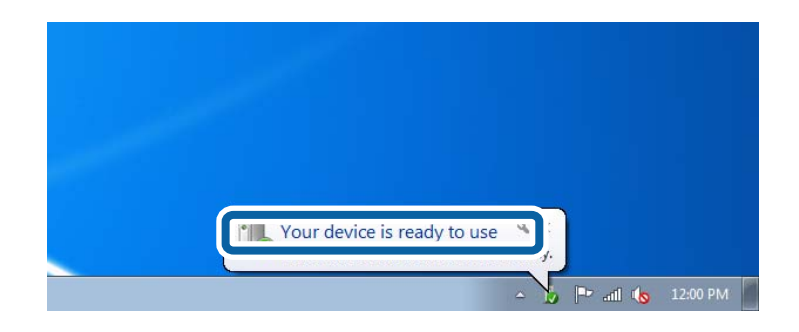

5. Kontrollera meddelandet och välj **Stäng**.

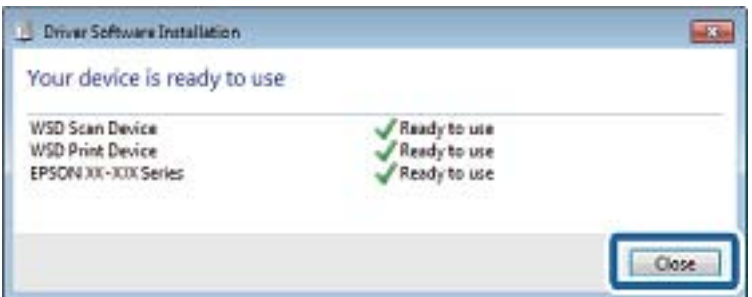

- 6. Öppna skärmen för enheter och skrivare.
	- ❏ Windows 7

Klicka på start > **Kontrollpanelen** > **Maskinvara och ljud** (eller **Maskinvara**) > **Enheter och skrivare**.

❏ Windows Vista

Klicka på start > **Kontrollpanelen** > **Maskinvara och ljud** > **Skrivare**.

7. Kontrollera att en ikon med skrivarens namn i nätverket visas.

Välj skrivarnamnet när du vill skriva ut med WSD.

### **Kontrollera skrivarporten**

I Windows kan du växla mellan flera skrivarportar när du vill skriva ut. Kontrollera vilken port som är tillgänglig. Exemplet som följer gäller Windows 7.

1. Klicka på start och välj **Enheter och skrivare**.

2. Högerklicka på skrivarikonen och klicka på **Skrivaregenskaper**.

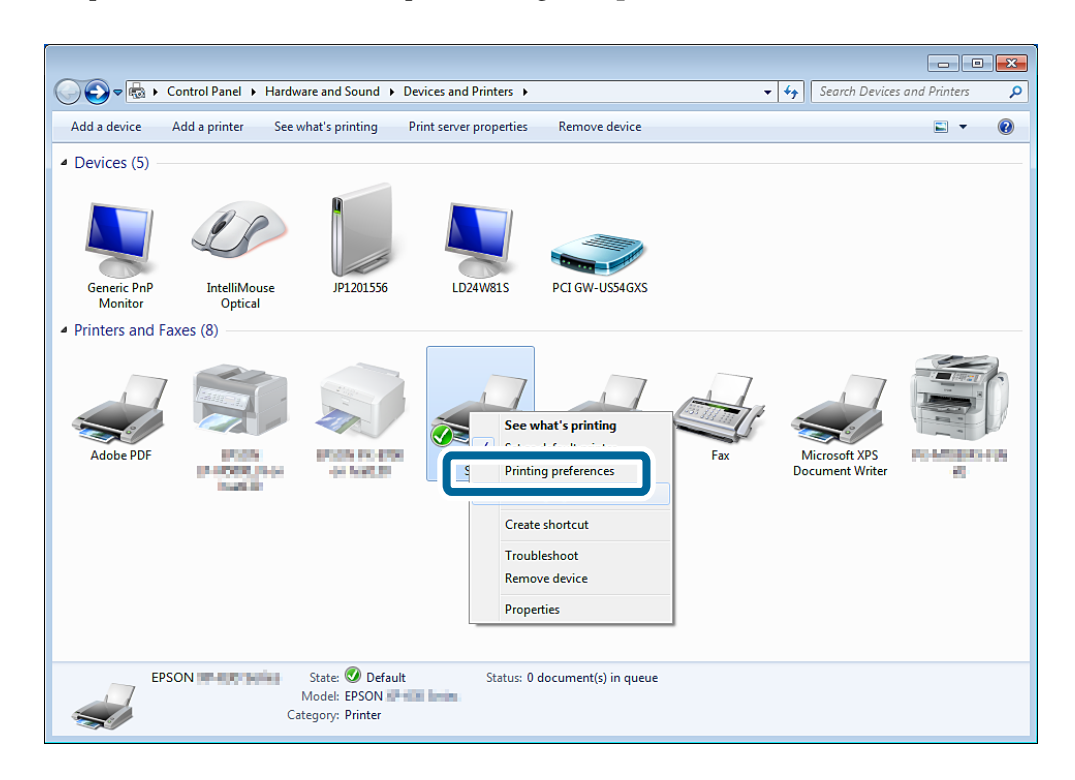

3. Välj fliken **Portar** när du vill kontrollera vilken skrivarport som är vald.

De markerade skrivarportarna i portkolumnen är tillgängliga. Du kan kontrollera porttypen i **Beskrivning**.

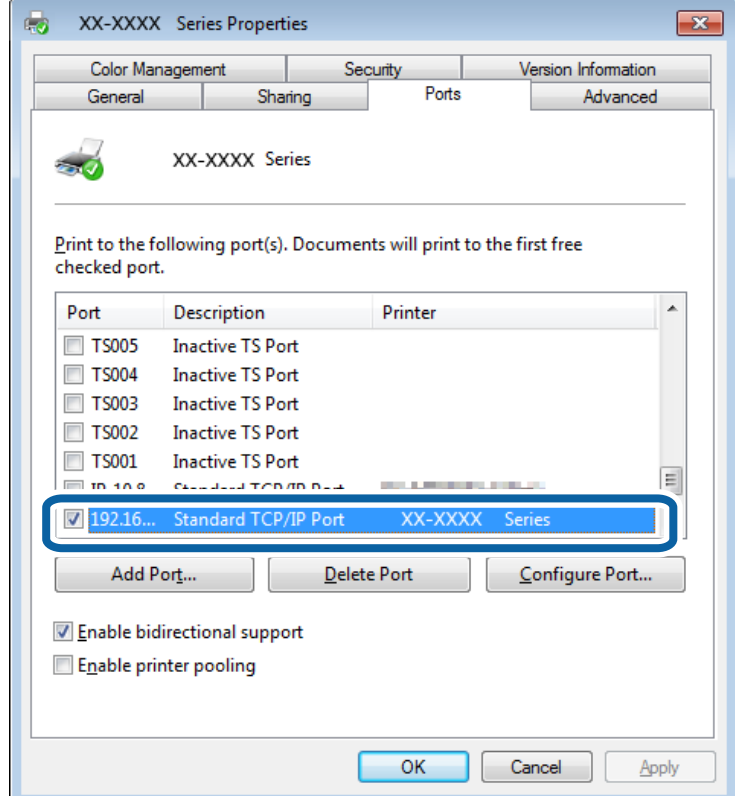

# <span id="page-60-0"></span>**Ansluta en skanner till nätverket**

Du måste installera EPSON Scan på datorn när du vill använda skannrar i ett nätverk.

- 1. Installera EPSON Scan.
	- ❏ Windows

Det finns på den medföljande programvaruskivan.

\Driver\Scanner\Driver

#### *Anmärkning:*

Om du inte har en programvaruskiva eller en skivenhet kan du hämta programmet från webbplatsen nedan.

[http://epson.sn](HTTP://EPSON.SN/?Q=2) - *Fler program*

❏ Mac OS X

Hämta programmet från EPSON Software Updater eller webbplatsen nedan och installera det.

[http://epson.sn](HTTP://EPSON.SN/?Q=2) - **Fler program**

- 2. Starta Inställningar för EPSON Scan.
	- ❏ Windows

Klicka på **Alla program** > **EPSON** > **EPSON Scan** > **Inställningar för EPSON Scan**.

❏ Mac OS X

Klicka på **Gå** > **Program** > **Epson Software** > **Inställningar för EPSON Scan**.

3. Välj den skanner som du vill använda i **Välj skanner** och klicka på **Nätverk** i **Anslutning**.

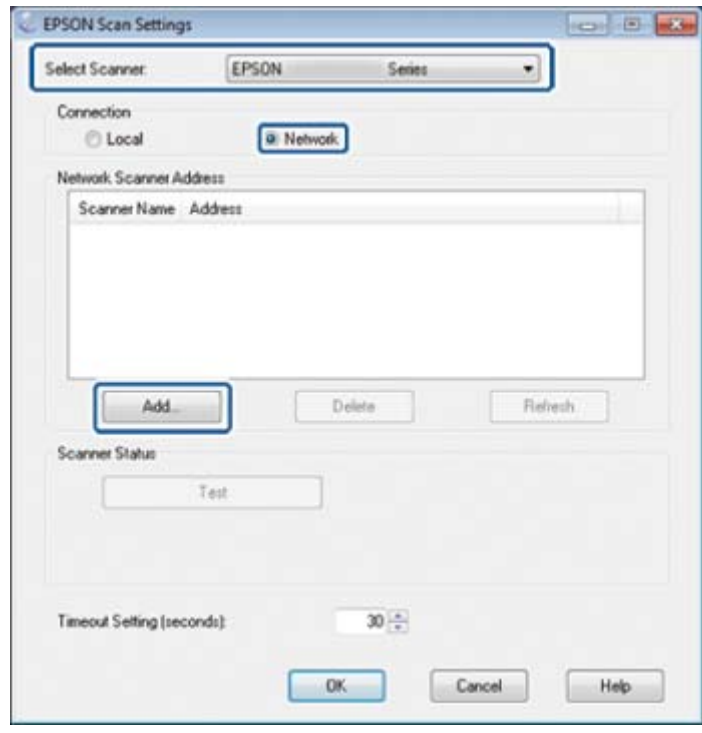

Skärmen **Lägg till** visas och datorn söker efter skannern.

#### *Anmärkning:*

Om skärmen *Lägg till* inte visas ska du klicka på *Lägg till* på skärmen *Inställningar för EPSON Scan*.

4. Klicka på skannerns IP-adress och sedan på **OK**.

### c*Viktigt:*

Du kan inte söka efter en skanner i ett annat nätverkssegment via routern. Ange adressen direkt om den inte hittas.

5. Välj en IP-adress och klicka på **Testa**.

Skannern och datorn har anslutits när ett meddelande visas som talar om att anslutningen är klar.

6. Klicka på **OK**.